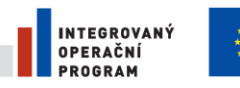

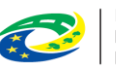

**MINISTERSTVO PRO MÍSTNÍ** ROZVOJ ČR

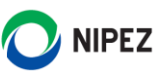

# Národní elektronický nástroj

Externí administrace veřejné zakázky

21. 3. 2024

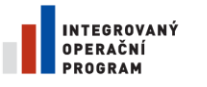

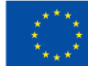

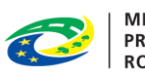

MINISTERSTVO<br>PRO MÍSTNÍ<br>ROZVOJ ČR

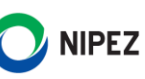

# **OBSAH**

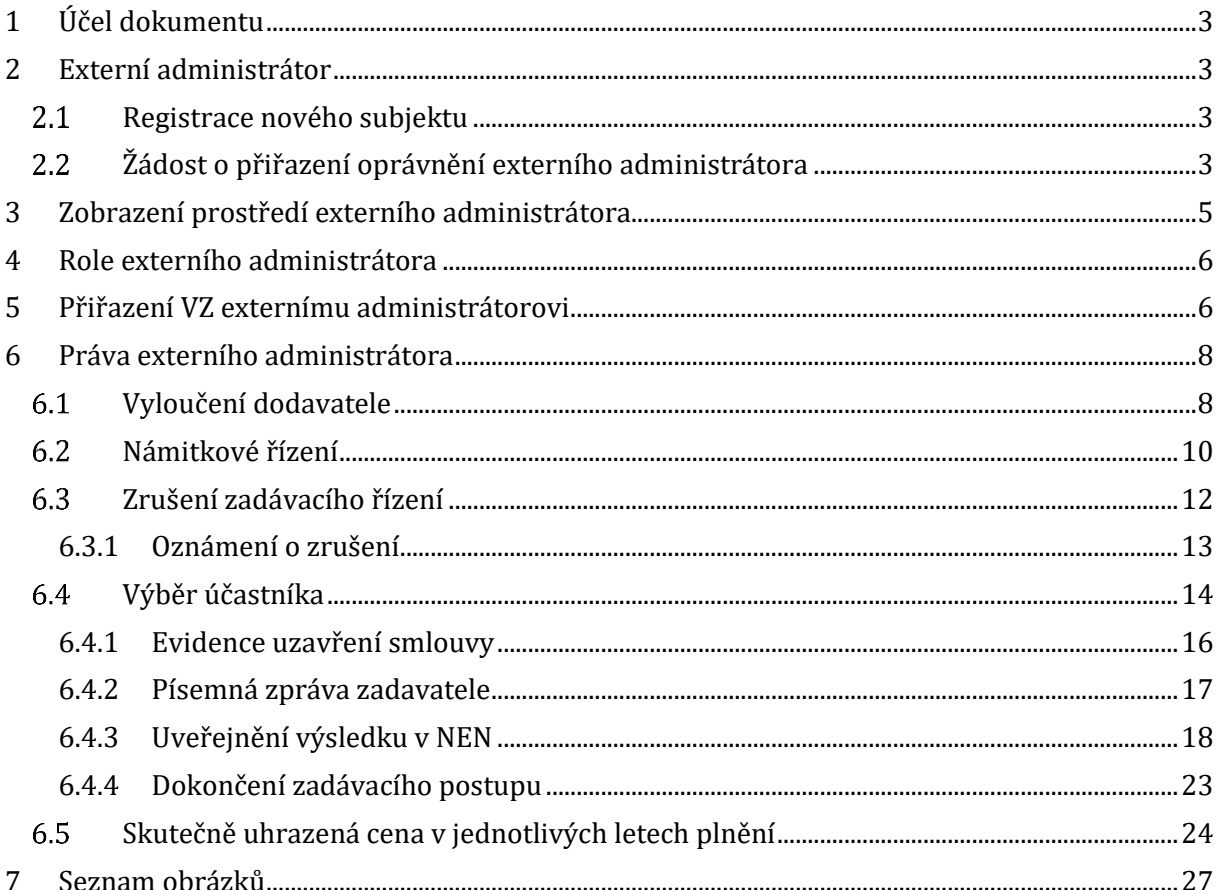

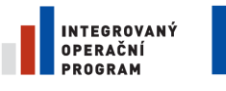

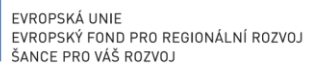

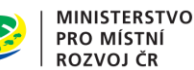

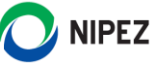

# <span id="page-2-0"></span>1 ÚČEL DOKUMENTU

Účelem dokumentu je zvládnout úspěšně registraci externího administrátora do systému NEN nebo přiřazení oprávnění externího administrátora již existujícímu subjektu, a představit koncept Externí administrace veřejné zakázky.

Po dočtení tohoto materiálu by uživatel měl být schopen:

- Zaregistrovat subjekt jakožto externího administrátora do systému NEN
- Zažádat o přiřazení oprávnění externího administrátora již existujícímu subjektu
- Externě administrovat veřejnou zakázku

# <span id="page-2-1"></span>2 EXTERNÍ ADMINISTRÁTOR

#### <span id="page-2-2"></span>2.1 REGISTRACE NOVÉHO SUBJEKTU

Pokud v systému NEN Vaše organizace ještě není registrována, postupujte dle příručky pro Registraci do NEN.

#### <span id="page-2-3"></span>ŽÁDOST O PŘIŘAZENÍ OPRÁVNĚNÍ EXTERNÍHO ADMINISTRÁTORA  $2.2$

V případě, že je Vaše organizace v systému NEN jako dodavatel již zaregistrována, máte možnost zažádat si o přiřazení oprávnění externího administrátora.

Přihlaste se do systému jako uživatel s rolí "Administrátor subjektu" a klikněte na dlaždici "Změnit údaje organizace".

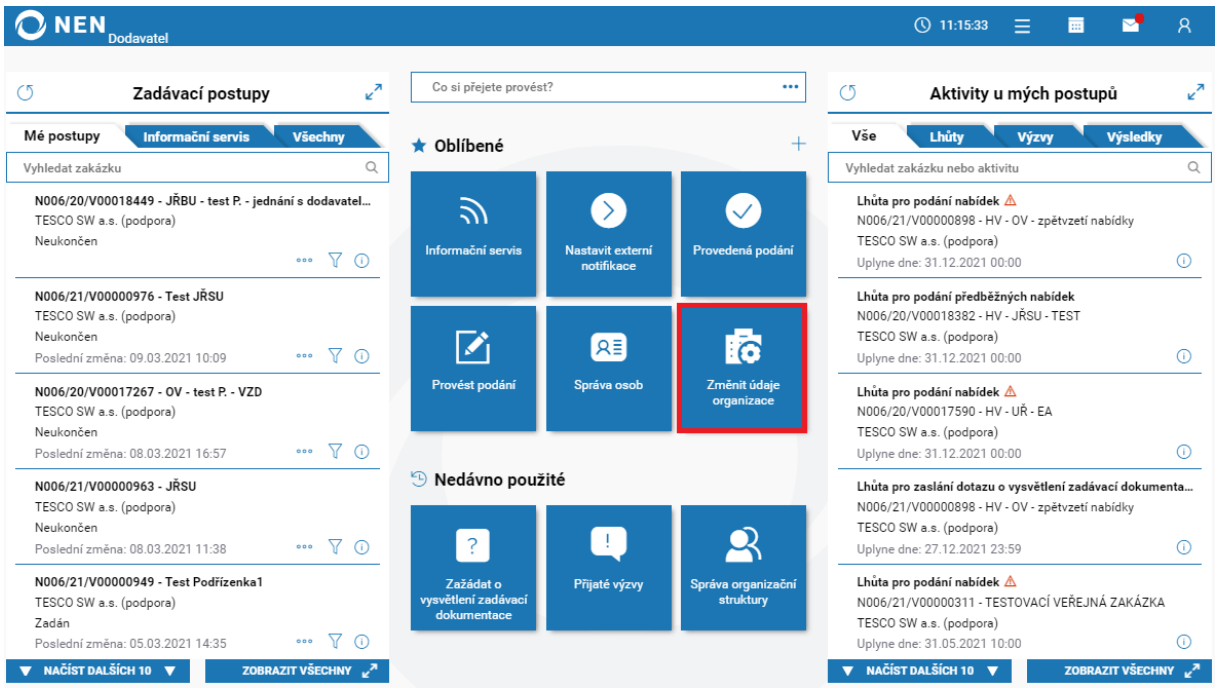

<span id="page-2-4"></span>*Obrázek 1 Přiřazení oprávnění externího administrátora*

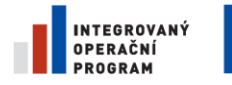

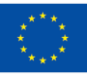

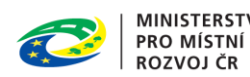

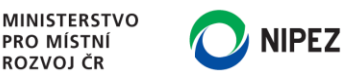

Na zobrazeném formuláři klikněte na tlačítko "Žádosti" a zvolte možnost "Žádost o přiřazení oprávnění externího administrátora".

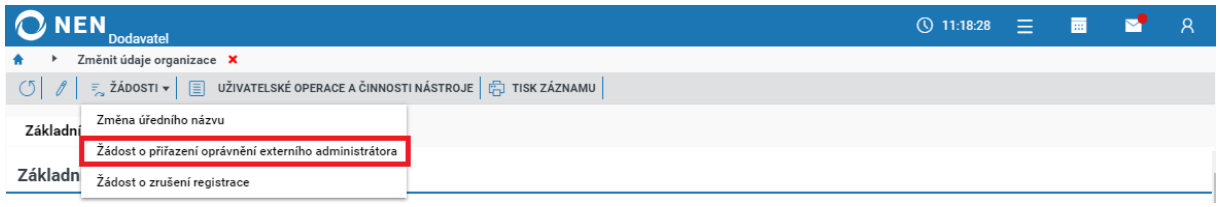

*Obrázek 2 Žádost o přiřazení oprávnění externího administrátora*

<span id="page-3-0"></span>Dále nahrajte soubor s čestným prohlášením externího administrátora (vzor ke stažení naleznete na online registračním formuláři dodavatele, musí být zaškrtnuta volba "Dodavatel bude externě zastupovat zadavatele při zadávání veřejných zakázek") a žádost odešlete pomocí tlačítka "Zažádat o přiřazení".

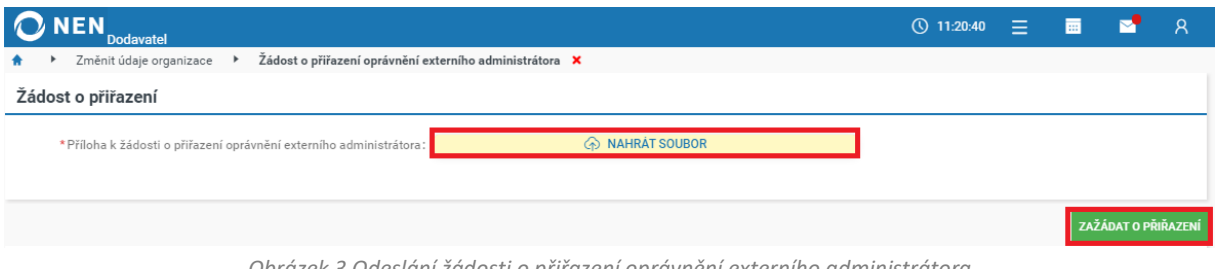

*Obrázek 3 Odeslání žádosti o přiřazení oprávnění externího administrátora*

<span id="page-3-1"></span>**Po schválení žádosti Provozovatelem NEN se Váš subjekt začne zobrazovat zadavatelům v přehledu externích administrátorů.**

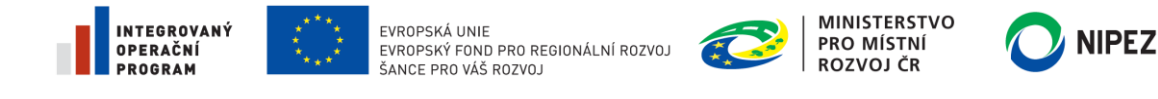

# <span id="page-4-0"></span>3 ZOBRAZENÍ PROSTŘEDÍ EXTERNÍHO ADMINISTRÁTORA

Zobrazení prostředí externího administrátora provedete z hlavního menu NEN kliknutím na "Přepnout na externího administrátora". Pokud nemáte funkci dostupnou, zkontrolujte v nastavení organizace nebo v registru dodavatelů, zda jste registrován jako externí administrátor. Pokud ne, proveďte změnu v nastavení organizace. Ověřte rovněž nastavení vašich oprávnění u Vašeho Administrátora subjektu. Role potřebné pro externí administraci jsou popsány v kapitole **4 Role externího administrátora**.

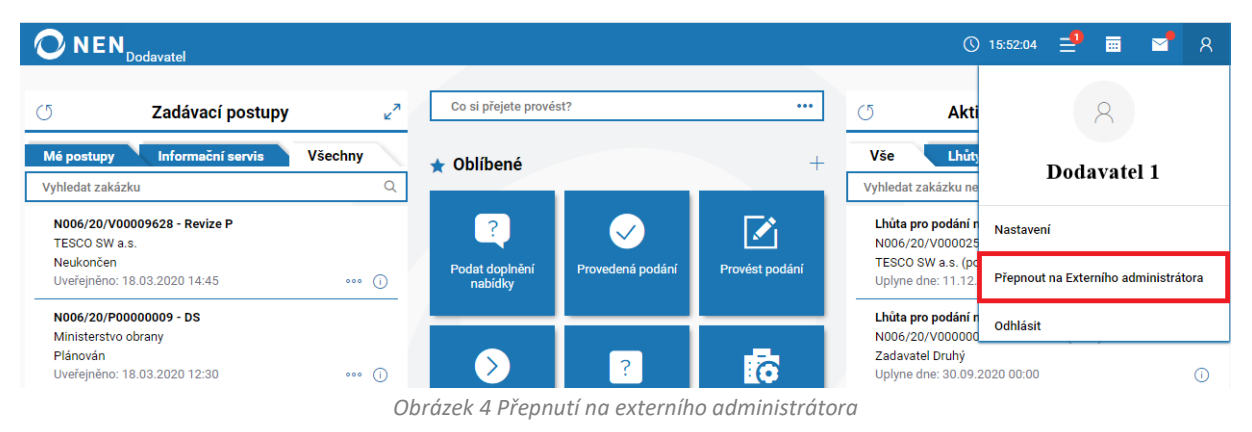

<span id="page-4-1"></span>Po kliknutí na možnost "Přepnout na externího administrátora" systém zobrazí úvodní obrazovku Externího administrátora.

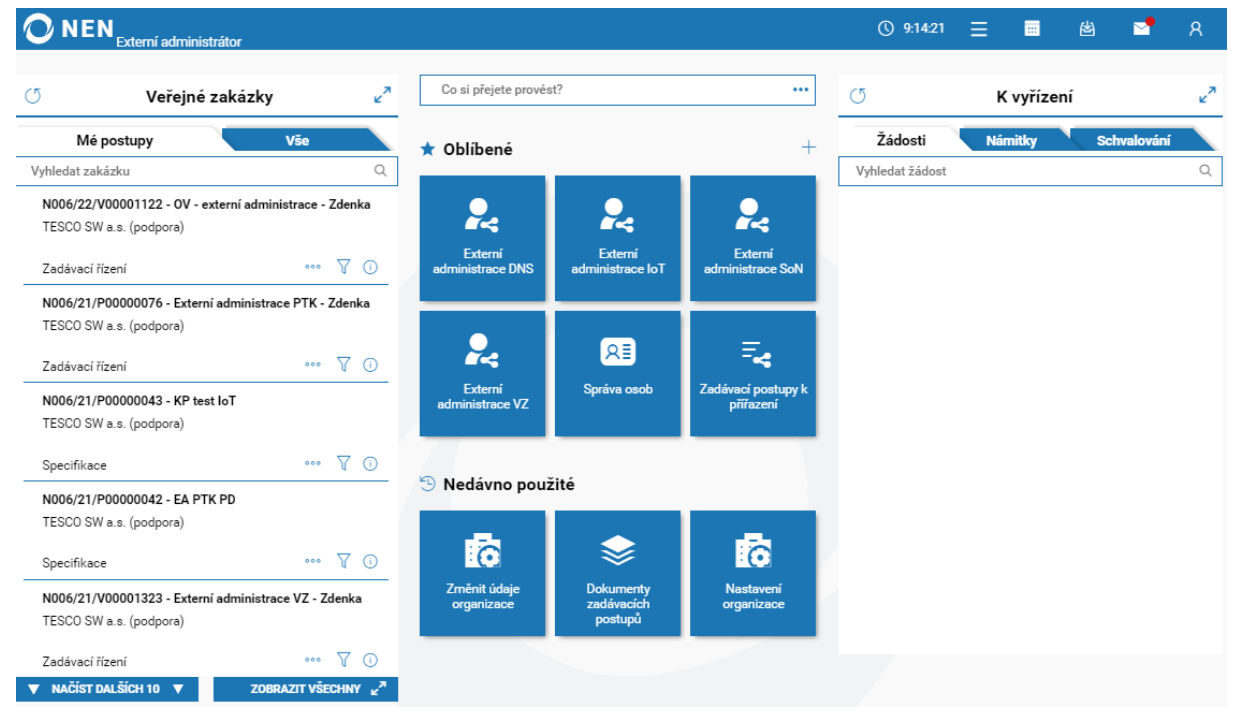

*Obrázek 5 Úvodní obrazovka externího administrátora*

<span id="page-4-2"></span>Přepnutí zpět na dodavatele se provádí opět skrz menu uživatele.

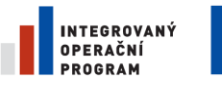

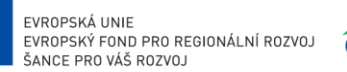

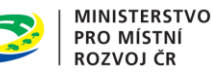

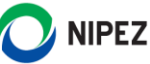

## <span id="page-5-0"></span>4 ROLE EXTERNÍHO ADMINISTRÁTORA

Externí administrátor má k dispozici kromě standardních rolí dodavatele i role určené pouze pro externí administraci zadávacích postupů. Jedná se o role "Řídící pracovník externího administrátora" a "Externí administrátor zadávacího postupu".

**Řídící pracovník externího administrátora** – Z titulu této role je oprávněn spravovat organizační strukturu podřízenou tomuto organizačnímu útvaru, registrovat a spravovat osoby, přidělovat osobám další role pro externí administraci ZP a přiřazovat zadávací postupy konkrétním externím administrátorům.

**Externí administrátor ZP** – Z titulu této role je oprávněn administrovat jemu přiřazené zadávací postupy.

# <span id="page-5-1"></span>5 PŘIŘAZENÍ VZ EXTERNÍMU ADMINISTRÁTOROVI

**Novou veřejnou zakázku zakládá pouze subjekt registrovaný v NEN jako zadavatel**. Ten vyplní minimálně název veřejné zakázky, provede výběr externího administrátora a kontaktní osoby. Po uložení zakázky bude zpřístupněna vybranému externímu administrátorovi. O zpřístupnění budete informováni notifikací systému. Zadavatel může kdykoliv zrušit zpřístupnění externímu administrátorovi.

V případě, kdy zadavatel nepřiřadil zadávací postup konkrétní osobě (vyplnil ji manuálně do textových polí), dojde k tomu, že:

- Se zadávací postup zobrazí "Řídicímu pracovníkovi externího administrátora"
- NEN odešle "Řídicímu pracovníkovi externího administrátora" notifikační zprávu

"Řídicí pracovník externího administrátora" následně přiřadí zadávací postup libovolnému množství "Externích administrátorů zadávacího postupu" pomocí dlaždice "Zadávací postupy k přiřazení".

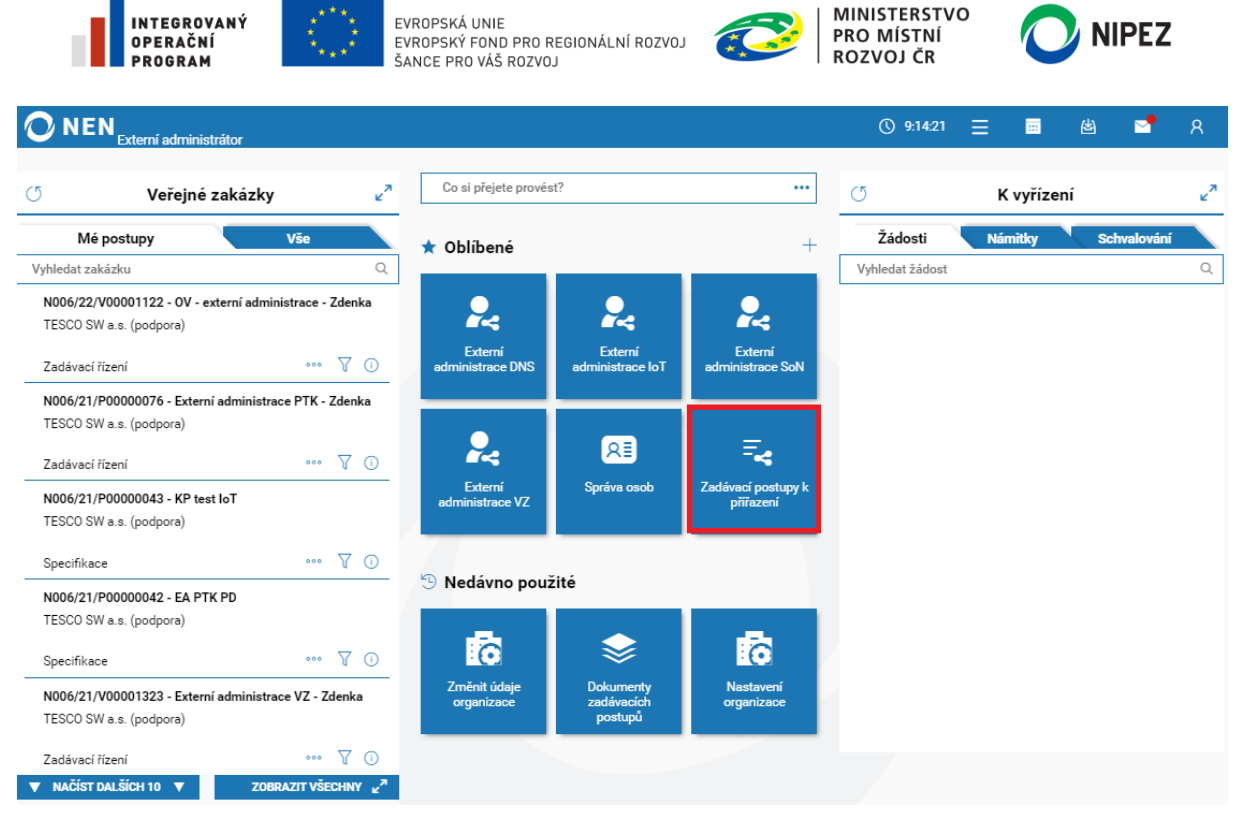

*Obrázek 6 Zadávací postupy k přiřazení*

<span id="page-6-0"></span>Systém zobrazí formulář "ZP k přiřazení". Z přehledu vyberte ZP, kterému chcete přiřadit externího administrátora, klikněte na ikonu ••• a poté na možnost "Správa externích administrátorů".

| <b>NEN</b><br>Externí administrátor |                                    |                                      |                              | (\) 9:33:21<br>=     | 匾                  |            |
|-------------------------------------|------------------------------------|--------------------------------------|------------------------------|----------------------|--------------------|------------|
| ZP k přiřazení <b>X</b>             |                                    |                                      |                              |                      |                    |            |
| ●▼│①▼<br>$\circ$                    |                                    |                                      |                              |                      |                    | <b>VSE</b> |
| Název zadavatele                    | : Systémové číslo NEN $\downarrow$ | : Název veřejné zakázky              | : Druh zadávacího postupu    | Fáze životního cvklu | : Aktuální stav ZP |            |
| TESCO SW a.s.<br>$\bullet$          | N006/21/V00001031                  | EA                                   |                              | Specifikace          |                    |            |
| Správa externích administrátorů     | N006/21/V00001018                  | KP - Možnost samostatného zpřístup   | Otevřené řízení              | Specifikace          |                    |            |
|                                     | N006/21/V00000997                  | Test přímé zadání ze vzoru - evidenc | Přímé zadání                 | Specifikace          |                    |            |
| Otevřít v novém okně                | N006/21/V00000743                  | EA                                   | Otevřené řízení              | Zadávací řízení      | Neukončen          |            |
| TESCO SW a.s. (podpora)<br>000      | N006/21/V00000734                  | KP - test externí administrace       | Jednací řízení s uveřejněním | Zadávací řízení      | Neukončen          |            |

*Obrázek 7 Přiřazení administrátora*

<span id="page-6-1"></span>Zobrazí se seznam uživatelů subjektu externího administrátora, kteří jsou obsazeni v roli "Externí administrátor zadávacího postupu" nebo "Řídící pracovník externího administrátora". Zaškrtněte na fajfku tu osobu/osoby, které mají daný ZP administrovat (daná osoba musí mít přiřazenou roli "Externí administrátor zadávacího postupu"), a následně klikněte na tlačítko "Změnit" v pravém dolním rohu formuláře. Tím dojde k přiřazení ZP a zvolený uživatel/uživatelé budou moci daný ZP administrovat.

<span id="page-6-2"></span>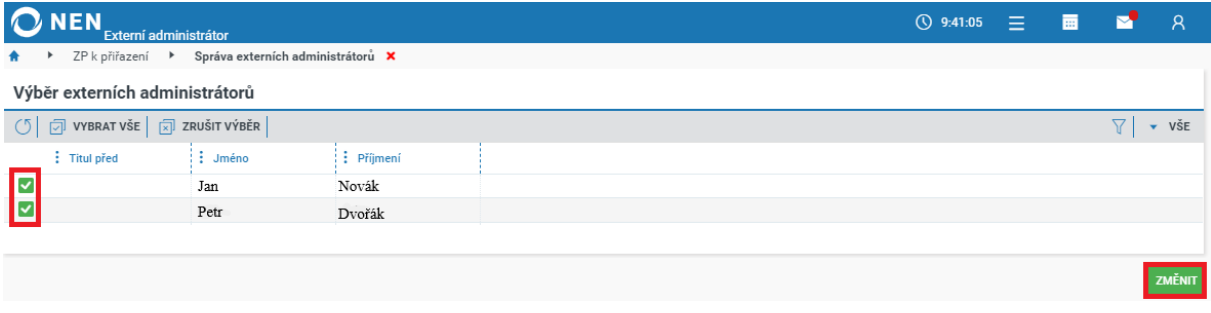

*Obrázek 8 Výběr externích administrátorů*

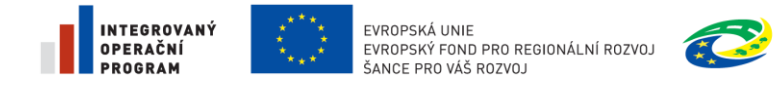

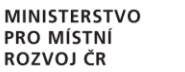

# **NIPEZ**

# <span id="page-7-0"></span>6 PRÁVA EXTERNÍHO ADMINISTRÁTORA

Jako externí administrátor smíte provádět všechny úkony (v souladu s omezeními popsanými níže) v průběhu ZP obdobným způsobem, jako zadavatel (ten smí u externě administrovaného ZP provádět úkony stejně jako doposud bez omezení). Zadávací postupy se Vám zobrazují ve stejné podobě jako zadavateli.

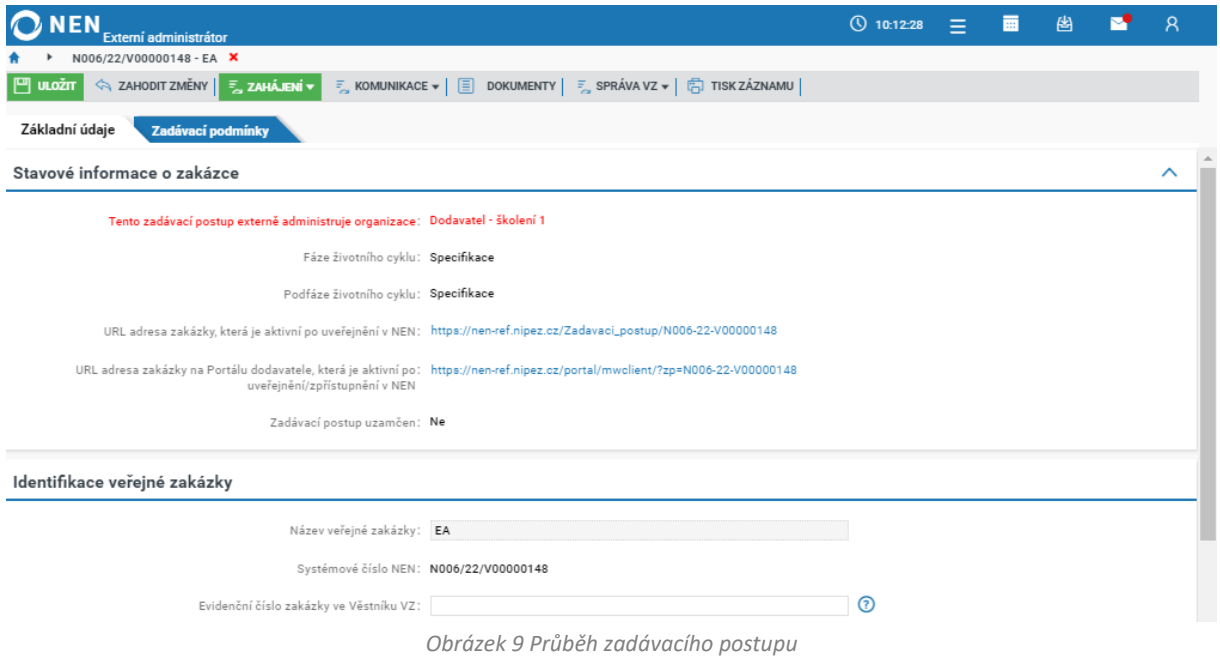

#### <span id="page-7-2"></span>**Omezení práv externího administrátora**

Po získání přístupu k zadávacímu postupu můžete vykonávat všechny úkony s výjimkou následujících úkonů uvedených § 43 odst. 2 ZZVZ, pokud vám k nim zadavatel v systému NEN neudělil povolení:

- Vyloučení účastníka spuštění úkonu zadavatele "Vyloučení dodavatele"
- Zrušení zadávacího řízení stisknutí tlačítka "Zrušení v režimu ZZVZ"/"Zrušení mimo zadávací postup"
- Vyřízení námitky stisknutí tlačítka "Vyřízení námitky" na formuláři "Přehled námitek"
- Ukončení námitkového řízení stisknutí tlačítka "Ukončení námitkového řízení" na formuláři "Přehled námitek"
- Výběr dodavatele stisknutí tlačítka "Vybrat" na formuláři "Výsledek zadávacího postupu"

**Pokud potřebujete provést některý z výše uvedených úkonů, a zadavatel vám k němu udělil povolení, postupujte dle Příručky pro zadavatele. Jestliže povolení k úkonu nemáte, postupujte dle pokynů níže.**

#### <span id="page-7-1"></span>VYLOUČENÍ DODAVATELE

Z pozice externího administrátora můžete předpřipravit vyloučení dodavatele. **K samotnému vyloučení dodavatele ze zadávacího řízení má ale oprávnění pouze zadavatel**.

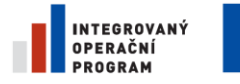

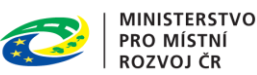

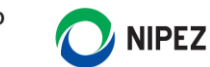

Vyloučení dodavatele lze provést kdykoliv v průběhu zadávacího řízení do okamžiku zaevidování uzavření smlouvy.

Úkon "Vyloučení dodavatele" spustíte prostřednictvím tlačítka "Úkony zadavatele" z hlavního menu zadávacího postupu.

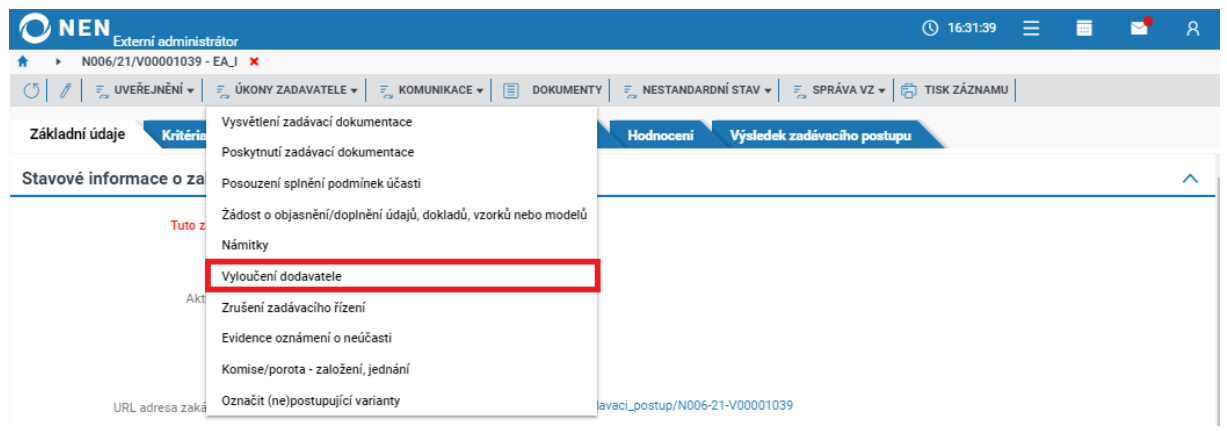

*Obrázek 10 Vyloučení dodavatele*

<span id="page-8-0"></span>Na formuláři "Vyloučení účastníka" klikněte na tlačítko "Nový" v levém horním menu formuláře. Dále vyberte dodavatele, kterého chcete vyloučit a do pole "Odůvodnění vyloučení dodavatele" uveďte příslušný důvod. **Tímto je příprava z Vaší strany hotová a dokončení vyloučení dodavatele musí provést sám zadavatel**.

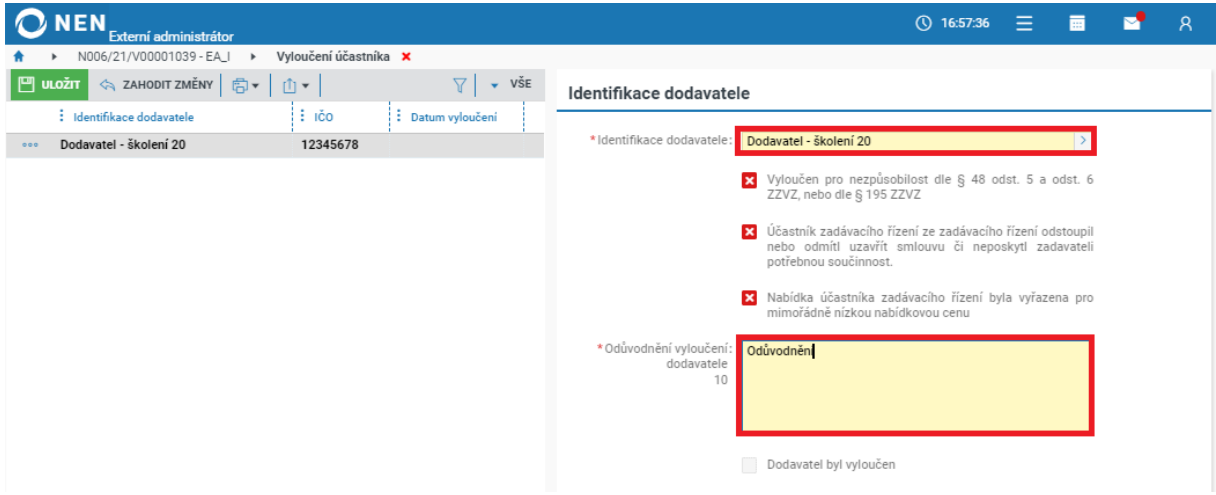

*Obrázek 11 Vyplnění povinných údajů na formuláři "Vyloučení dodavatele"*

<span id="page-8-1"></span>Poté, co zadavatel provedl vyloučení dodavatele, objeví se Vám na formuláři tlačítko "Příprava a odeslání oznámení o vyloučení účastníka" prostřednictvím kterého připravíte "Oznámení o vyloučení účastníka zadávacího postupu".

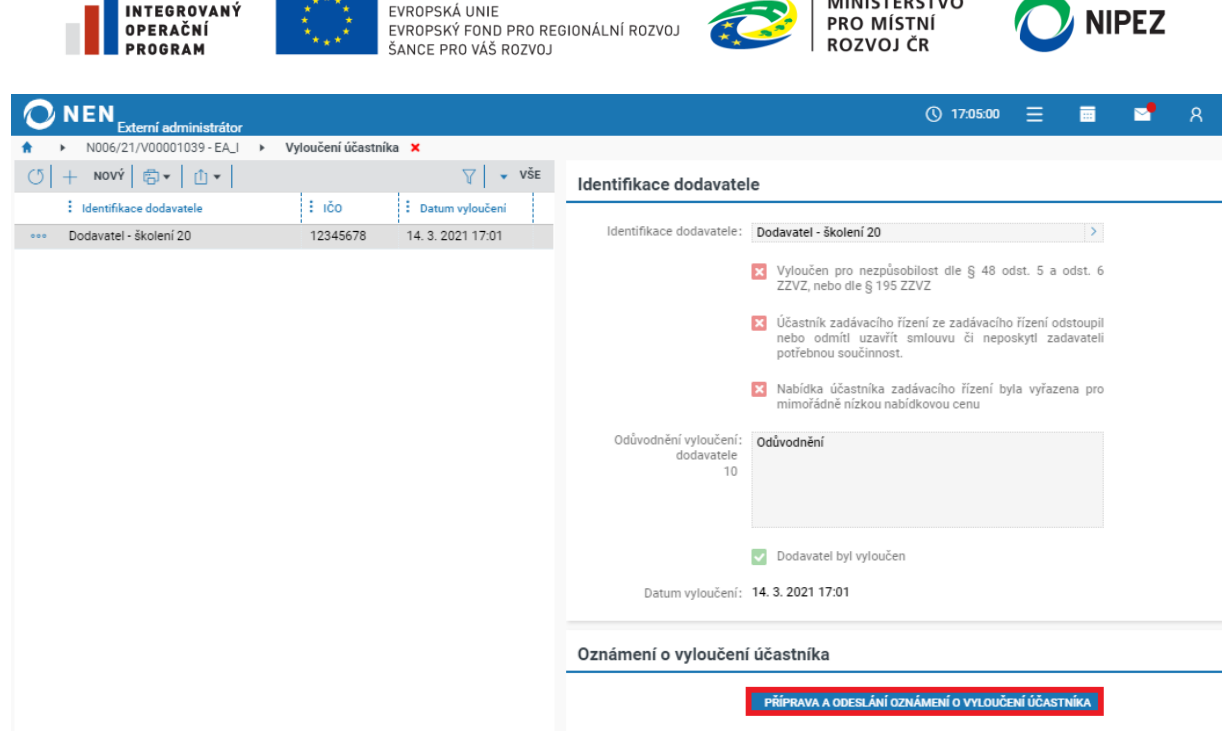

**MINISTERSTVO** 

*Obrázek 12 Příprava a odeslání oznámení o vyloučení účastníka*

<span id="page-9-1"></span>Klikněte na tlačítko "Nový" v levém horním rohu formuláře. Zvolte volbu odeslání dokumentu, nahrajte soubor s oznámením, určete dodavatele, kterým bude oznámení odesláno, a poté jej odešlete pomocí tlačítka "Odeslat oznámení".

Pokud bylo oznámení odesláno mimo NEN, do systému zaevidujte datum odeslání a z přehledové tabulky vyberte dodavatele, kterému bylo oznámení odesláno.

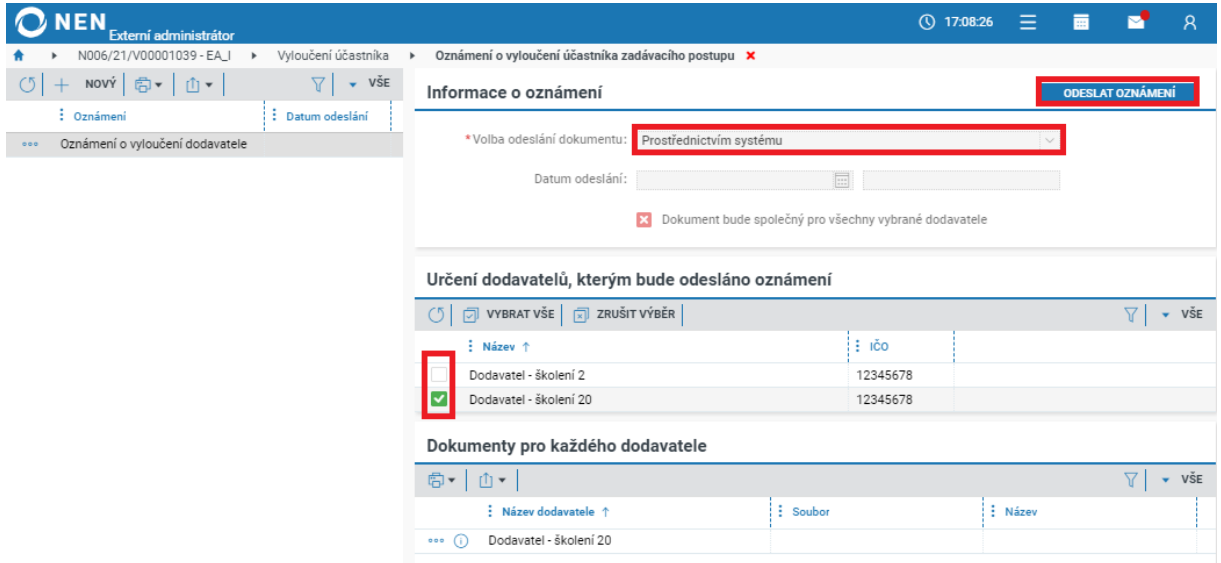

*Obrázek 13 Oznámení o vyloučení vybraného dodavatele*

#### <span id="page-9-2"></span><span id="page-9-0"></span>6.2 NÁMITKOVÉ ŘÍZENÍ

Z pozice externího administrátora můžete pouze provést zaevidování námitky přijaté mimo systém. **K samotnému vyřízení námitky má oprávnění pouze zadavatel**.

Klikněte na "Úkony zadavatele" a dále na možnost "Námitky". Systém zobrazí formulář "Přehled námitek".

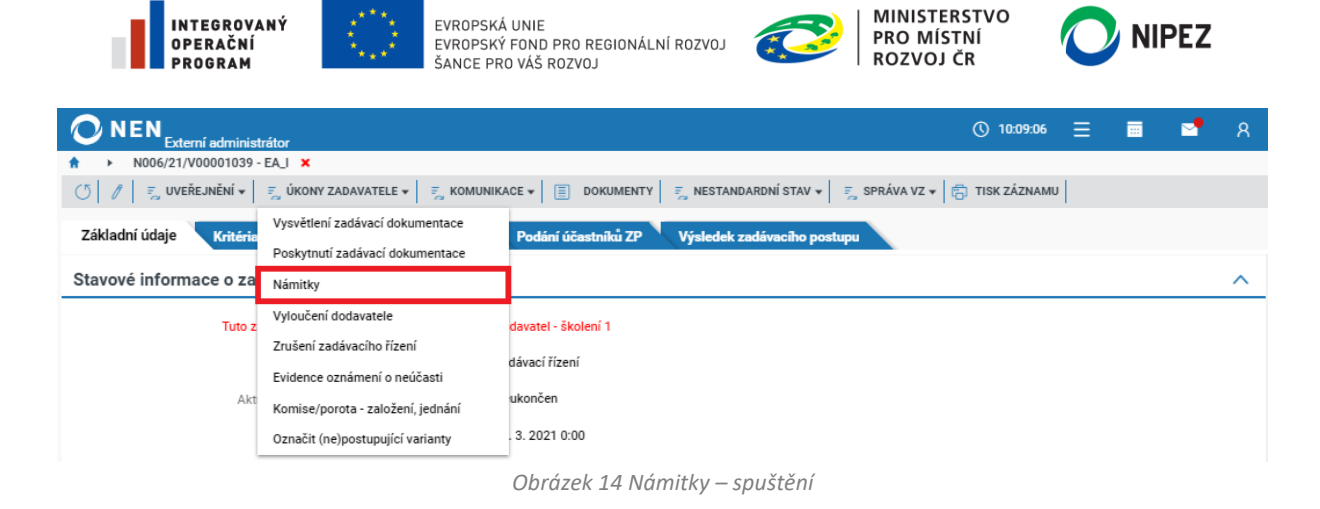

<span id="page-10-0"></span>Na formuláři "Přehled námitek" klikněte na tlačítko "Zaevidovat námitku", systém zobrazí formulář "Námitka".

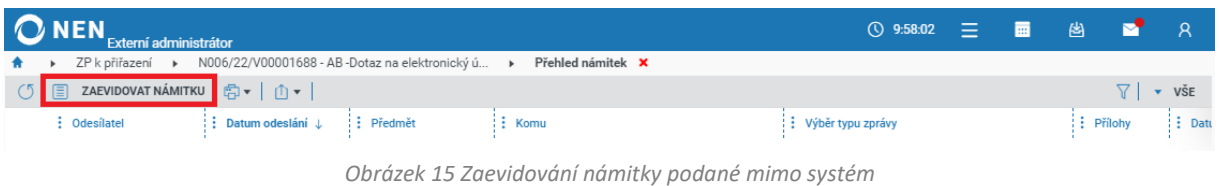

<span id="page-10-1"></span>Vyplňte povinné údaje, vložte přílohy námitky a klikněte na "Uložit".

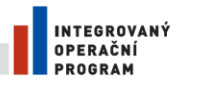

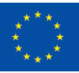

**FVROPSKÁ UNIF** EVROPSKÝ FOND PRO REGIONÁLNÍ ROZVOJ<br>EVROPSKÝ FOND PRO REGIONÁLNÍ ROZVOJ

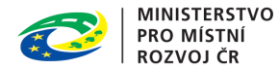

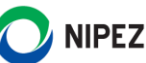

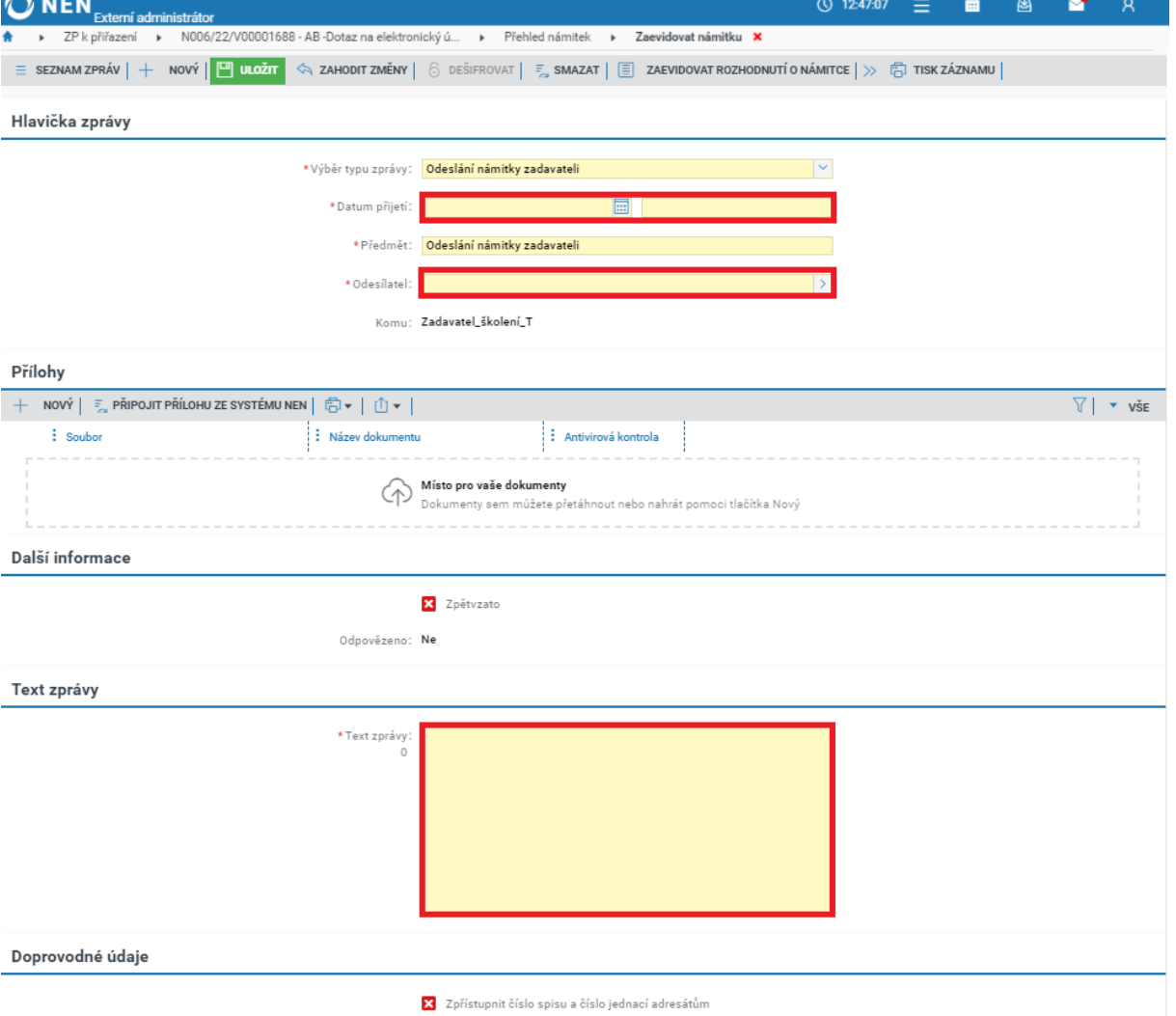

*Obrázek 16 Zaevidování námitky podané mimo systém II.*

#### <span id="page-11-1"></span><span id="page-11-0"></span>ZRUŠENÍ ZADÁVACÍHO ŘÍZENÍ 6.3

**Ke zrušení zadávacího řízení má oprávnění pouze zadavatel**. Z pozice externího administrátora máte poté, co zadavatel provedl úkon "Zrušení zadávacího řízení", oprávnění odeslat oznámení o zrušení ZŘ do VVZ, případně oznámení do NEN zaevidovat, a odeslat oznámení o zrušení ZŘ účastníkům řízení. V hlavním menu VZ klikněte na tlačítko "Úkony zadavatele" a následně na "Zrušení zadávacího řízení".

<span id="page-11-2"></span>

| <b>NEN</b><br>Externí administrátor |                                   | <b>① 11:45:53</b><br>码<br>扁<br>$=$ v $\,$ |  |  |  |  |  |
|-------------------------------------|-----------------------------------|-------------------------------------------|--|--|--|--|--|
| N006/21/V00000227 - AB_F03 X        |                                   |                                           |  |  |  |  |  |
| $\frac{1}{2}$ UVEŘEJNĚNÍ v          |                                   |                                           |  |  |  |  |  |
| Základní údaje<br>Zadáva            | Vysvětlení zadávací dokumentace   | Výsledek zadávacího postupu               |  |  |  |  |  |
|                                     | Poskytnutí zadávací dokumentace   |                                           |  |  |  |  |  |
| Stavové informace o za<br>Námitky   |                                   | ∧                                         |  |  |  |  |  |
| Vyloučení dodavatele<br>Tuto z      |                                   | davatel - školení 1                       |  |  |  |  |  |
|                                     | Zrušení zadávacího řízení         |                                           |  |  |  |  |  |
| Evidence oznámení o neúčasti        |                                   | dávací řízení                             |  |  |  |  |  |
|                                     | Komise/porota - založení, jednání | jem nabídek                               |  |  |  |  |  |
| Akt                                 | Označit (ne)postupující varianty  | ukončen                                   |  |  |  |  |  |

*Obrázek 17 Zrušení zadávacího řízení – spuštění*

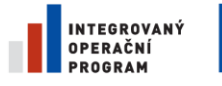

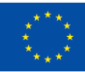

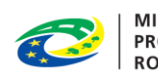

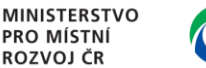

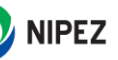

Prostřednictvím příslušných tlačítek připravte a odešlete oznámení o výsledku, případně zaeviduje odeslání oznámení o výsledku mimo NEN. Dále odešlete oznámení o zrušení účastníkům řízení, a poté uveřejněte informaci o zrušení na profilu zadavatele.

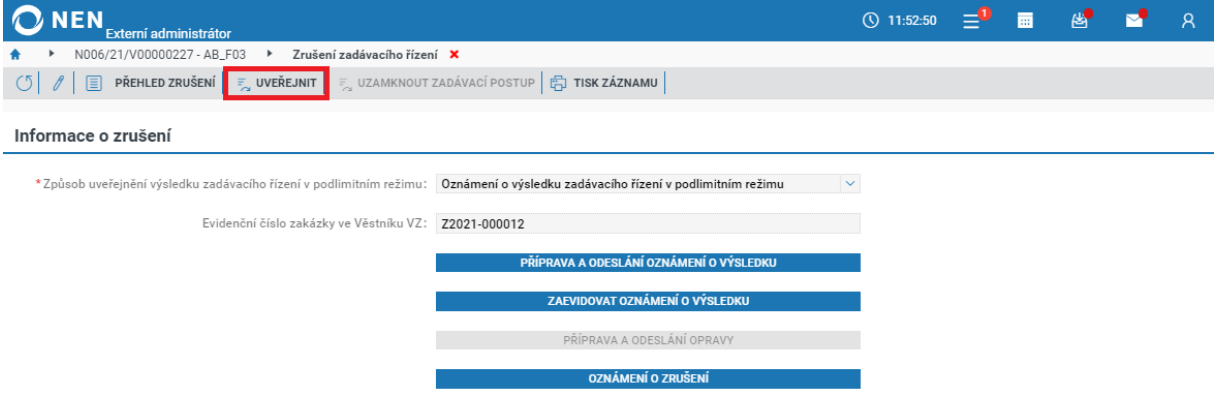

*Obrázek 18 Zrušení zadávacího řízení – uveřejnění zrušení na profilu.*

<span id="page-12-1"></span>Kliknutím na tlačítko "Uveřejnit" dojde k uveřejnění informace o zrušení na profil zadavatele a změně stavu veřejné zakázky na "Zrušen".

#### <span id="page-12-0"></span>6.3.1 OZNÁMENÍ O ZRUŠENÍ

Poté, co zadavatel provedl úkon "Zrušení mimo zadávací postup", můžete odeslat oznámení o zrušení všem účastníkům, případně odeslání oznámení do NEN zaevidovat.

Na formuláři "Zrušení zadávacího postupu" klikněte na tlačítko "Oznámení o zrušení".

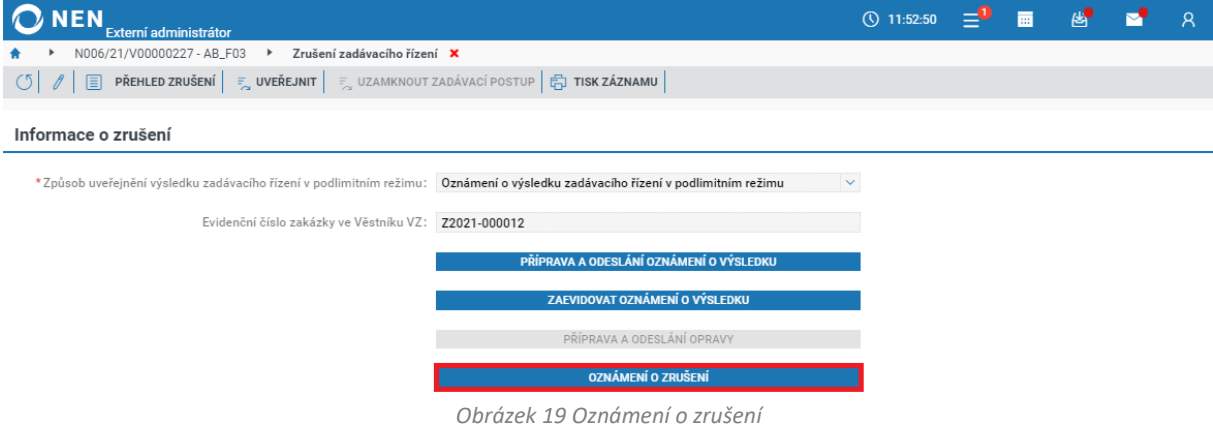

<span id="page-12-2"></span>Na formuláři "Oznámení o zrušení" klikněte na tlačítko "Nový" v levém horním rohu. Dále zvolte volbu odeslání dokumentu, nahrajte soubor s oznámením, určete dodavatele, kterým bude oznámení odesláno, a odešlete jej prostřednictvím tlačítka "Odeslat oznámení".

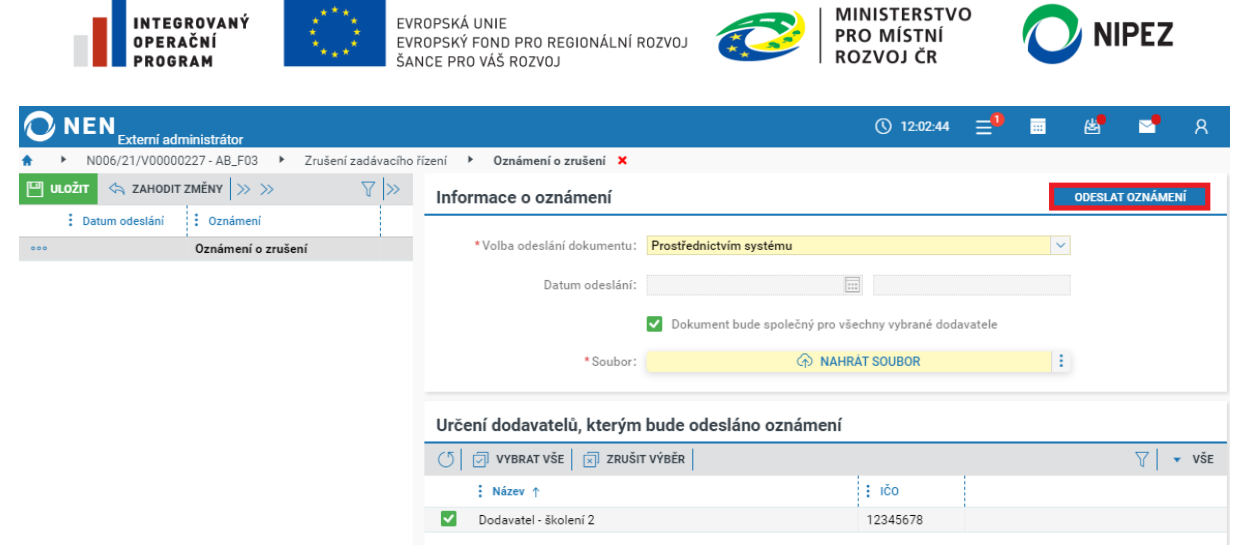

*Obrázek 20 Odeslání oznámení o zrušení*

#### <span id="page-13-1"></span><span id="page-13-0"></span>6.4 VÝBĚR ÚČASTNÍKA

**K výběru vítězného dodavatele má oprávnění pouze zadavatel**. Externí zadavatel může prostřednictvím systému zadavateli odeslat zprávu, aby provedl úkon Výběr dodavatele, a to kliknutím na tlačítko "Navrhnout výběr dodavatele".

| IEN                                                                          | Externí administrátor |                                                                                                    |                                                                     | $\circled{0}$ 10:33:17 = $\blacksquare$                             |   | 圏 | ୍ୟ                 |
|------------------------------------------------------------------------------|-----------------------|----------------------------------------------------------------------------------------------------|---------------------------------------------------------------------|---------------------------------------------------------------------|---|---|--------------------|
| N006/22/V00000148 - EA X                                                     |                       |                                                                                                    |                                                                     |                                                                     |   |   |                    |
|                                                                              |                       | (5)   ∥   ₹ UVEŘEJNĚNÍ v   ₹ ÚKONY ZADAVATELE v   ₹ KOMUNIKACE v   E DOKUMENTY   ₹ NESTANDARDNÍ STAV v   ₹ SPRÁVA VZ v   Ë TISK ZÁZNAMU |                                                                     |                                                                     |   |   |                    |
| Základní údaje                                                               | Zadávací podmínky     | Podání účastníků ZP                                                                                                    | Výsledek zadávacího postupu                                         |                                                                     |   |   |                    |
| Vybraný účastník                                                             |                       |                                                                                                    |                                                                     |                                                                     |   |   |                    |
|                                                                              |                       |                                                                                                    | Není posouzeno splnění podmínek účasti v ZŘ u žádného z dodavatelů. |                                                                     |   |   |                    |
| $\frac{1}{2}$ NAVRHNOUT VÝBĚR DODAVATELE $\frac{1}{2}$ $\sqrt{1}$ $\sqrt{1}$ |                       |                                                                                                    |                                                                     |                                                                     |   |   | $\overline{v}$ vše |
| : Pořadí ↑                                                                   | $\frac{1}{2}$ ico     | Název dodavatele                                                                                                    | : Datum podání                                                      | Nabídková cena s DPH     Nabídková cena bez DPH     Vybraný dodavat |   |   | : Splnění podmínek |
| 000                                                                          | 12345678              | Dodavatel - školení 2                                                                                                    | 12.1.2022 10:24                                                     |                                                                     | × |   |                    |
| 000                                                                          | 12345678              | Dodavatel - školení 10                                                                                                    | 12.1.2022 10:25                                                     |                                                                     | × |   |                    |

*Obrázek 21 Navrhnout výběr dodavatele*

<span id="page-13-2"></span>Poté, co zadavatel provedl výběr dodavatele, můžete přejít k odeslání Oznámení o výběru dodavatele. Na záložce "Výsledek zadávacího postupu" klikněte na tlačítko "Oznámení o výběru dodavatele".

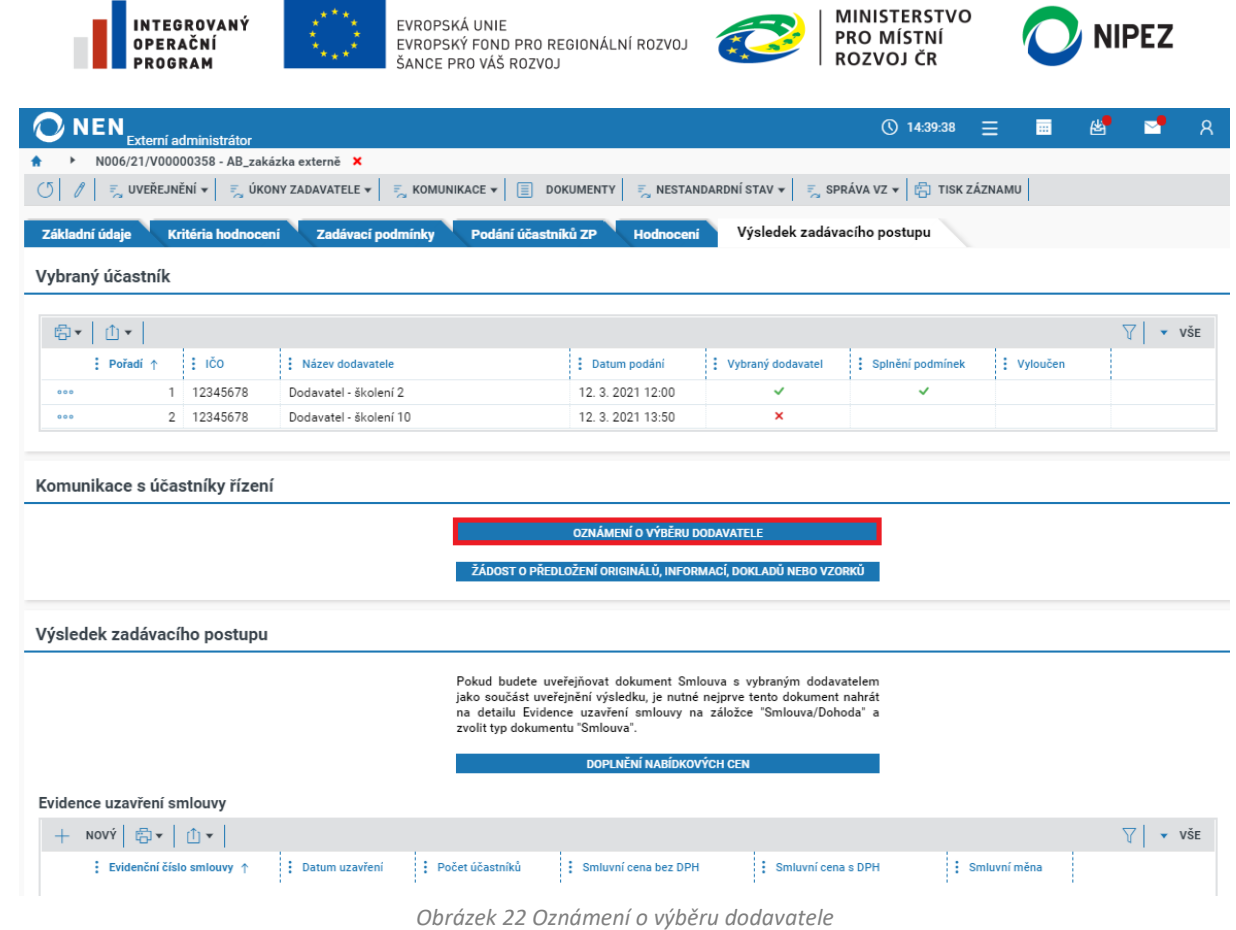

INTEGROVANÝ

MINISTERSTVO

 $\mathbf{L}$ 

<span id="page-14-0"></span>Na zobrazeném formuláři klikněte na tlačítko "Nový" v levém horním rohu, dále zvolte volbu odeslání dokumentu, určete dodavatele, kterým bude oznámení odesláno, nahrajte soubor s oznámením a odešlete pomocí tlačítka "Odeslat oznámení" v pravém horním rohu formuláře.

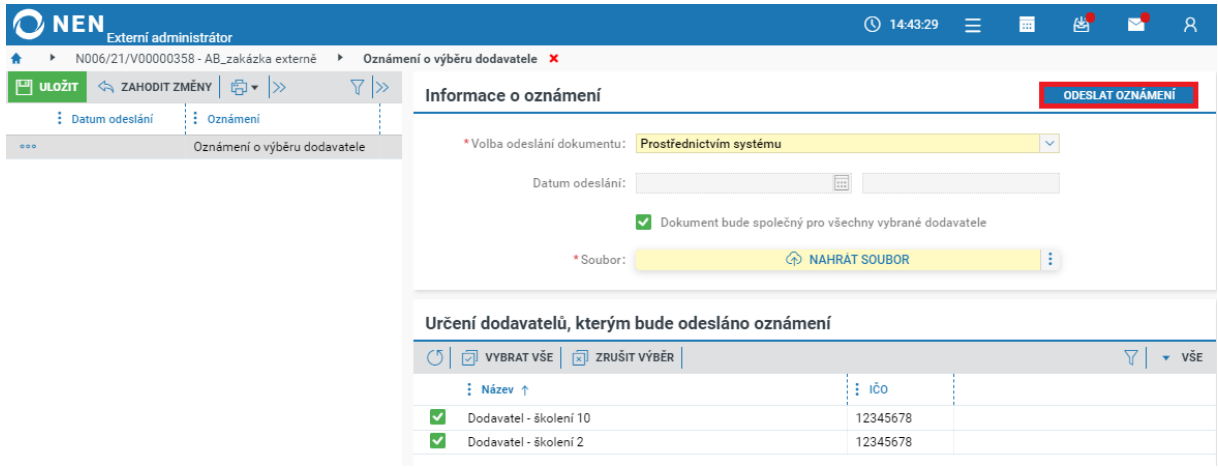

Obrázek 23 Odeslání oznámení o výběru dodavatele

<span id="page-14-1"></span>V případě odeslání oznámení o výběru dodavatele mimo systém, zaškrtněte fajfkou dodavatele, kterým bylo oznámení odesláno. Dále nahrajte soubor s oznámením, zaevidujte datum a čas odeslání oznámení a záznam uložte a zavřete.

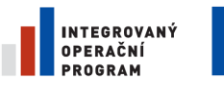

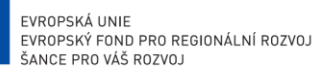

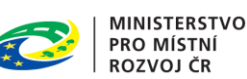

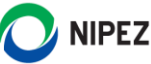

#### <span id="page-15-0"></span>6.4.1 EVIDENCE UZAVŘENÍ SMLOUVY

**V NEN je umožněno evidovat více smluv jako výsledek jedné veřejné zakázky**. Po uzavření smlouvy/smluv zaevidujte výsledek zadávacího řízení do NEN, a to prostřednictvím volby "Nový" v menu tabulky s evidencí uzavření smlouvy.

Pokud evidujete více smluv, tak každá smlouva bude uveřejněna na profilu zadavatele samostatně. Samostatně probíhá evidence plnění a uveřejnění případných dodatků smluv. V případě evidence více smluv zkontrolujte automaticky přednastavené hodnoty u smluvní ceny, je pravděpodobné, že definovaná nabídková cena načtená z podání dodavatele se vztahuje k více smlouvám.

Smluvní cena evidována u více smluv bude při procesu uveřejnění věstníkového formuláře sečtena, zkontrolujte hodnoty a měnu na takto připraveném formuláři k uveřejnění.

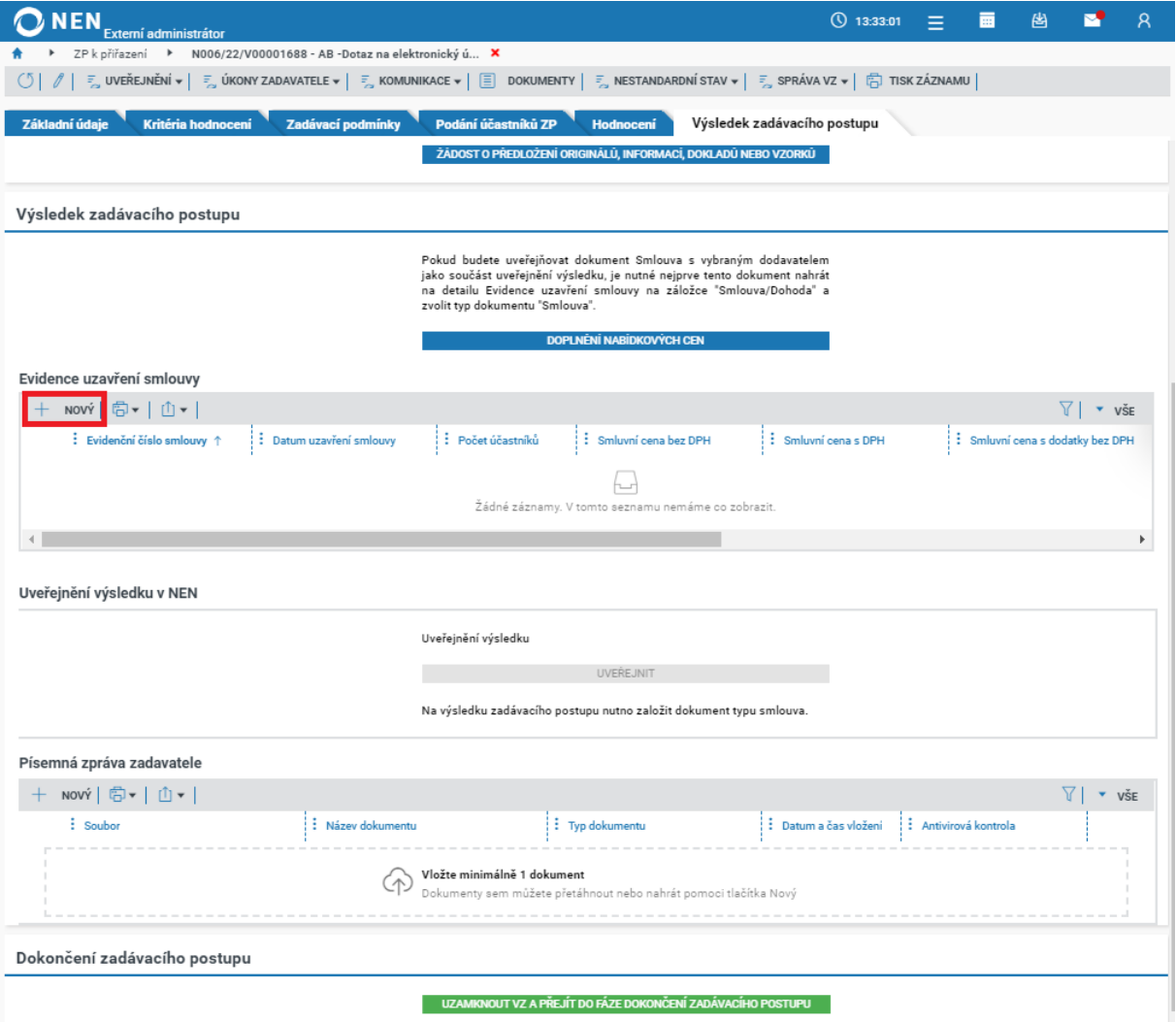

Obrázek 24 Evidence uzavření smlouvy

<span id="page-15-1"></span>Na formuláři "Smlouva" vyplňte minimálně všechna povinná (žlutá) pole. A zkontrolujte identifikaci vítězného dodavatele na záložce "Dodavatelé". Pokud nebudete smlouvu uveřejňovat v NEN a byla tedy uveřejněna dle zákona o registru smluv (zákon č. 340/2015 Sb.), zaškrtněte na fajfku příslušný checkbox a uveďte internetovou adresu, na které je smlouva umístěna.

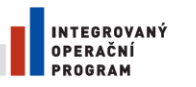

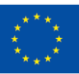

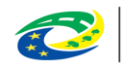

**MINISTERSTVO** PRO MÍSTNÍ **ROZVOJ ČR** 

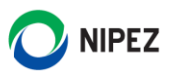

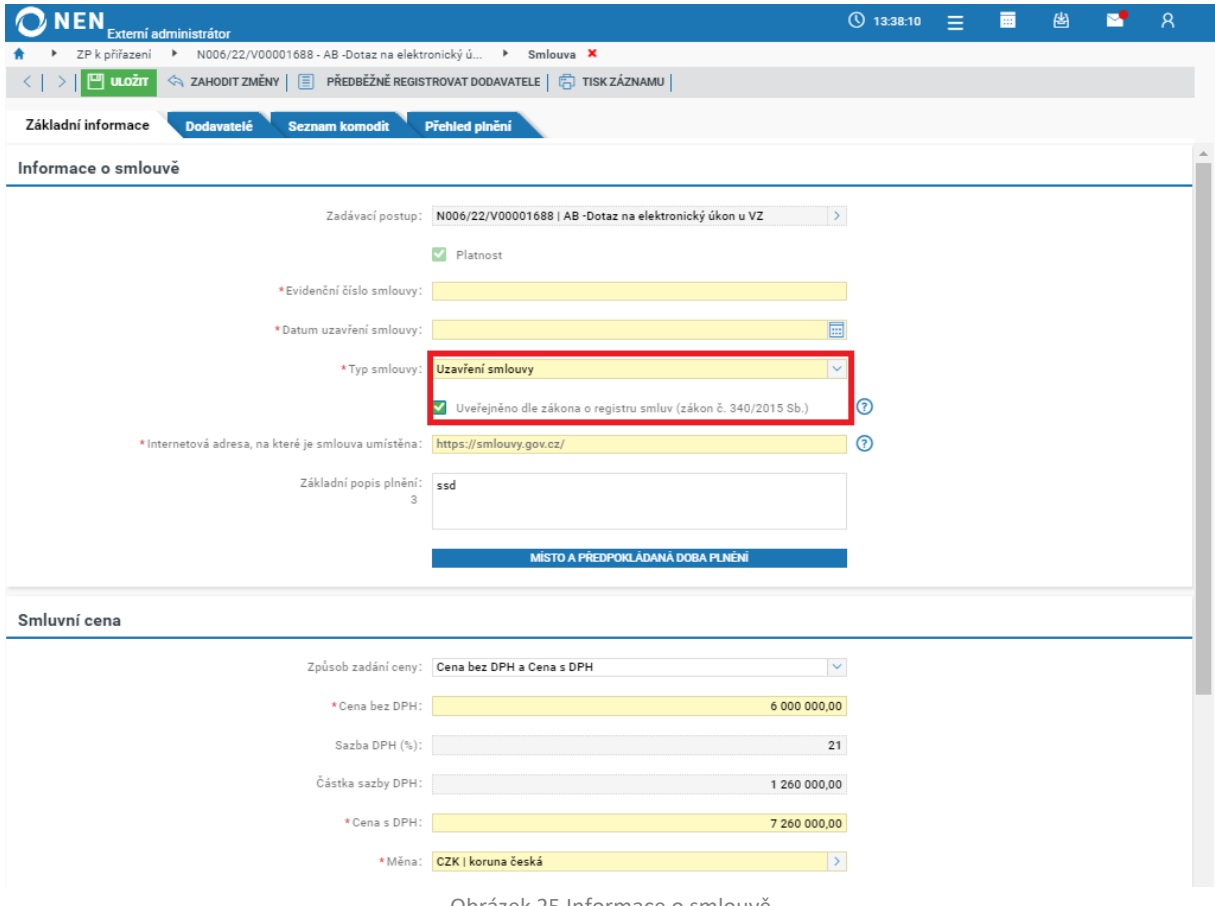

Obrázek 25 Informace o smlouvě

<span id="page-16-1"></span>Přejděte do spodní části formuláře "Smlouva/Dohoda", klikněte na tlačítko "Nový" a nahrajte soubor smlouvy. V poli "Typ dokumentu" je automaticky vyplněno "Smlouva". Pokud bude smlouva uveřejněna dle jiného právního předpisu, do NEN ji vkládat nemusíte.

| Smlouva/Dohoda                                  |                             |                       |                       |  |  |  |
|-------------------------------------------------|-----------------------------|-----------------------|-----------------------|--|--|--|
| NOVÝ HUOŽIT < ZAHODITZMĚNY HU + 1<br><b>VSE</b> |                             |                       |                       |  |  |  |
| <b>Soubor</b>                                   | $\frac{1}{2}$ Typ dokumentu | , ∄ Název dokumentu ↑ | : Antivirová kontrola |  |  |  |
| Smlouva.docx<br>000                             | Smlouva                     | Smlouva.docx          |                       |  |  |  |

*Obrázek 26 Vložení smlouvy do NEN*

#### <span id="page-16-2"></span><span id="page-16-0"></span>6.4.2 PÍSEMNÁ ZPRÁVA ZADAVATELE

Přejete-li si uveřejnit písemnou zprávu zadavatele, přejděte do části "Písemná zpráva zadavatele". Dokumenty sem můžete jednoduše přetáhnout nebo nahrát pomocí tlačítka "Nový". Písemnou zprávu zadavatele uveřejníte kliknutím na tlačítko "Uveřejnit". Rovněž ji můžete uveřejnit spolu s výsledkem zadávacího postupu, či přes funkci "Uveřejnění" > "Uveřejnit písemnou zprávu" v hlavním menu VZ.

<span id="page-16-3"></span>

| Písemná zpráva zadavatele |                                                                                                    |                                |                             |                                             |                          |  |  |
|---------------------------|----------------------------------------------------------------------------------------------------|--------------------------------|-----------------------------|---------------------------------------------|--------------------------|--|--|
|                           | NOVÝ $\frac{1}{2}$ UVEŘEJNIT $\frac{1}{2}$ $\frac{1}{2}$ $\frac{1}{2}$ $\frac{1}{2}$ $\frac{1}{2}$ $\frac{1}{2}$ |                                |                             |                                             | $\mathbf{v}$ VSE         |  |  |
|                           | Název dokumentu                                                                                                  | Soubor                         | $\frac{1}{2}$ Typ dokumentu | : Datum a čas vložení : Antivirová kontrola |                          |  |  |
| 000                       | Písemná zpráva zadavatele.docx                                                                                   | Písemná zpráva zadavatele.docx | Písemná zpráva zadavatele   | 9.4.2021 15:25                              | Dokument není zavirovaný |  |  |

*Obrázek 27 Písemná zpráva zadavatele – uveřejnění*

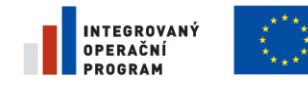

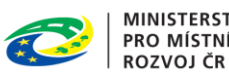

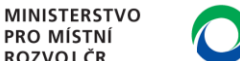

#### <span id="page-17-0"></span>6.4.3 UVEŘEJNĚNÍ VÝSLEDKU V NEN

V části "Uveřejnění výsledku v NEN" klikněte na tlačítko "Uveřejnit". Volba je aktivní až po zaevidování uzavřené smlouvy.

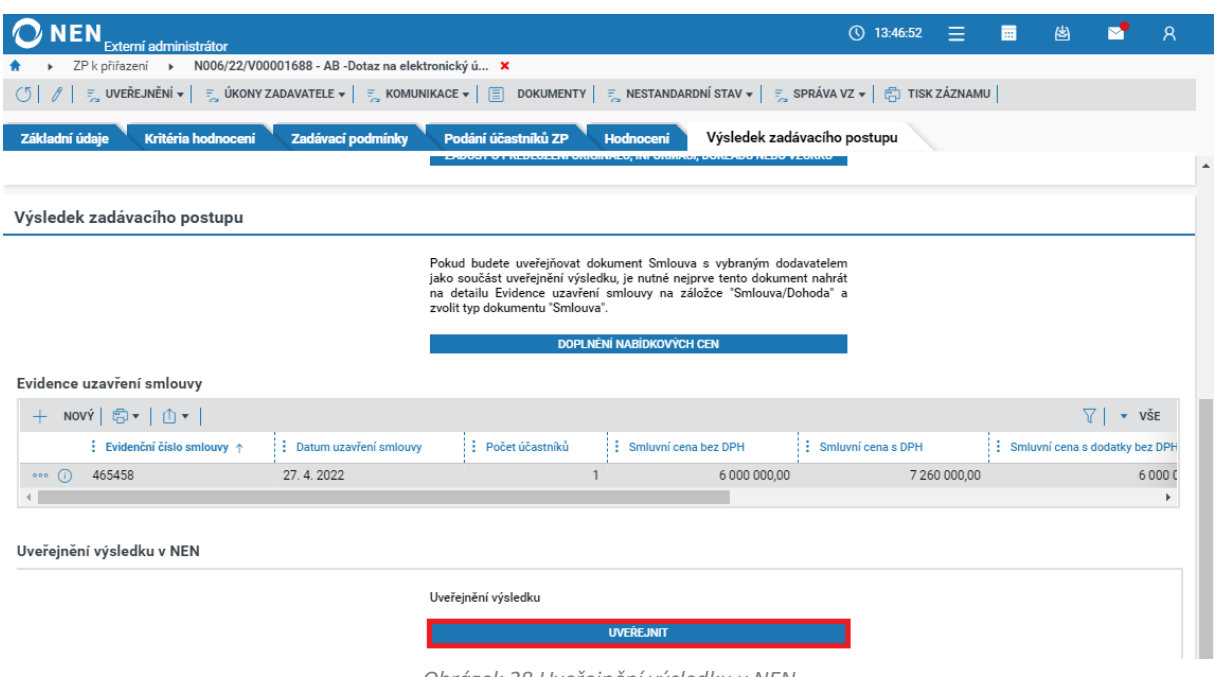

*Obrázek 28 Uveřejnění výsledku v NEN*

<span id="page-17-1"></span>Vyberte dokumenty, které chcete uveřejnit spolu s výsledkem, případně, pokud chcete uveřejnit pouze výsledek, neoznačujte žádný z dokumentů, a klikněte na tlačítko "Uveřejnit". Uveřejnění výsledku můžete provést taktéž přes tlačítko "Uveřejnění" > "Uveřejnit výsledek postupu" v hlavním menu zakázky.

| <b>ONEN</b><br>Externí administrátor                                                  |                                                      |                 |              | (\) 13:49:47       | i Elim | 画                 | 图 | M  | $\mathcal{R}$            |
|---------------------------------------------------------------------------------------|------------------------------------------------------|-----------------|--------------|--------------------|--------|-------------------|---|----|--------------------------|
| ZP k přiřazení →<br>N006/22/V00001688 - AB -Dotaz na elektronický ú                   | Uveřejnění výsledku <b>X</b><br>$\ddot{\phantom{1}}$ |                 |              |                    |        |                   |   |    |                          |
| Výsledky                                                                              |                                                      |                 |              |                    |        |                   |   |    |                          |
| ◎▼│①▼│                                                                                |                                                      |                 |              |                    |        |                   |   | 77 | $\blacktriangledown$ VŠE |
| : Evidenční číslo smlouvy<br>: Úřední název                                           | : Právní forma organizace : i lČO                    |                 | $\vdots$ DIC | : 0 <sub>bec</sub> |        | : Část obce       |   |    | $:$ Ulice                |
| 465458<br>Dodavatel - školení 1                                                       | Společnost s ručením o                               | 25388304        | 12345678     | Praha              |        | Vinohrady         |   |    | Rybalkova                |
|                                                                                       |                                                      |                 |              |                    |        |                   |   |    | r                        |
| Dokumenty k uveřejnění                                                                |                                                      |                 |              |                    |        |                   |   |    |                          |
| <b>VYBRAT VŠE</b> $\boxed{\times}$ ZRUŠIT VÝBĚR<br>σI                                 |                                                      |                 |              |                    |        |                   |   |    | $\blacktriangledown$ VŠE |
| : Evidenční číslo smlouvy :: Uveřejněno do registru smluv :: Soubor                   |                                                      | : Typ dokumentu |              |                    |        | : Název dokumentu |   |    |                          |
| $\Box$<br>Oznámení o výběru dodavatele.docx<br>Oznámení o výběru dodavatele.docx<br>÷ |                                                      |                 |              |                    |        |                   |   |    |                          |
|                                                                                       |                                                      |                 |              |                    |        |                   |   |    |                          |
|                                                                                       |                                                      |                 |              |                    |        |                   |   |    | <b>UVEREJNIT</b>         |

*Obrázek 29 Uveřejnění výsledku v NEN II.*

#### <span id="page-17-2"></span>6.4.3.1 UVEŘEJNĚNÍ VE VĚSTNÍKU VEŘEJNÝCH ZAKÁZEK

Pro uveřejnění výsledku ve VVZ klikněte v hlavním menu VZ na tlačítko "Uveřejnění" > "Uveřejnění ve VVZ".

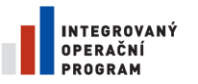

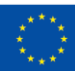

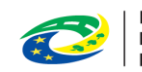

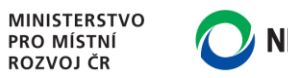

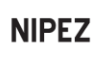

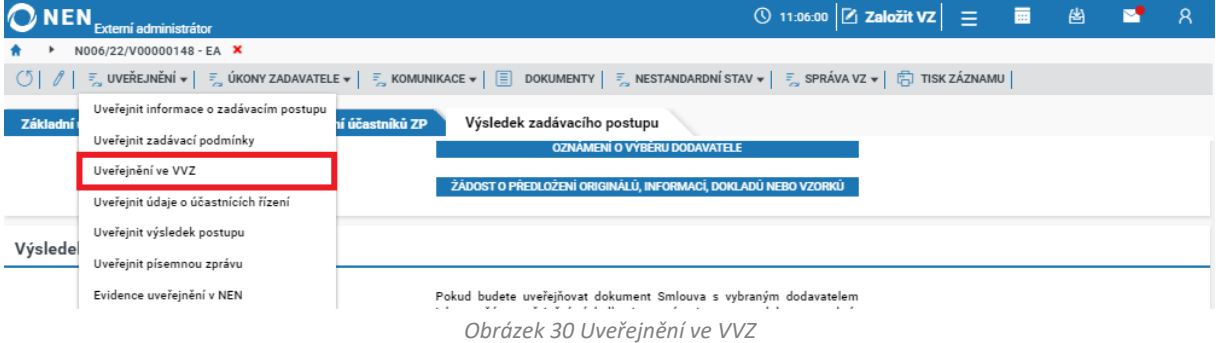

#### <span id="page-18-0"></span>Při uveřejnění prostřednictvím NEN klikněte na tlačítko "Připravit formulář do VVZ".

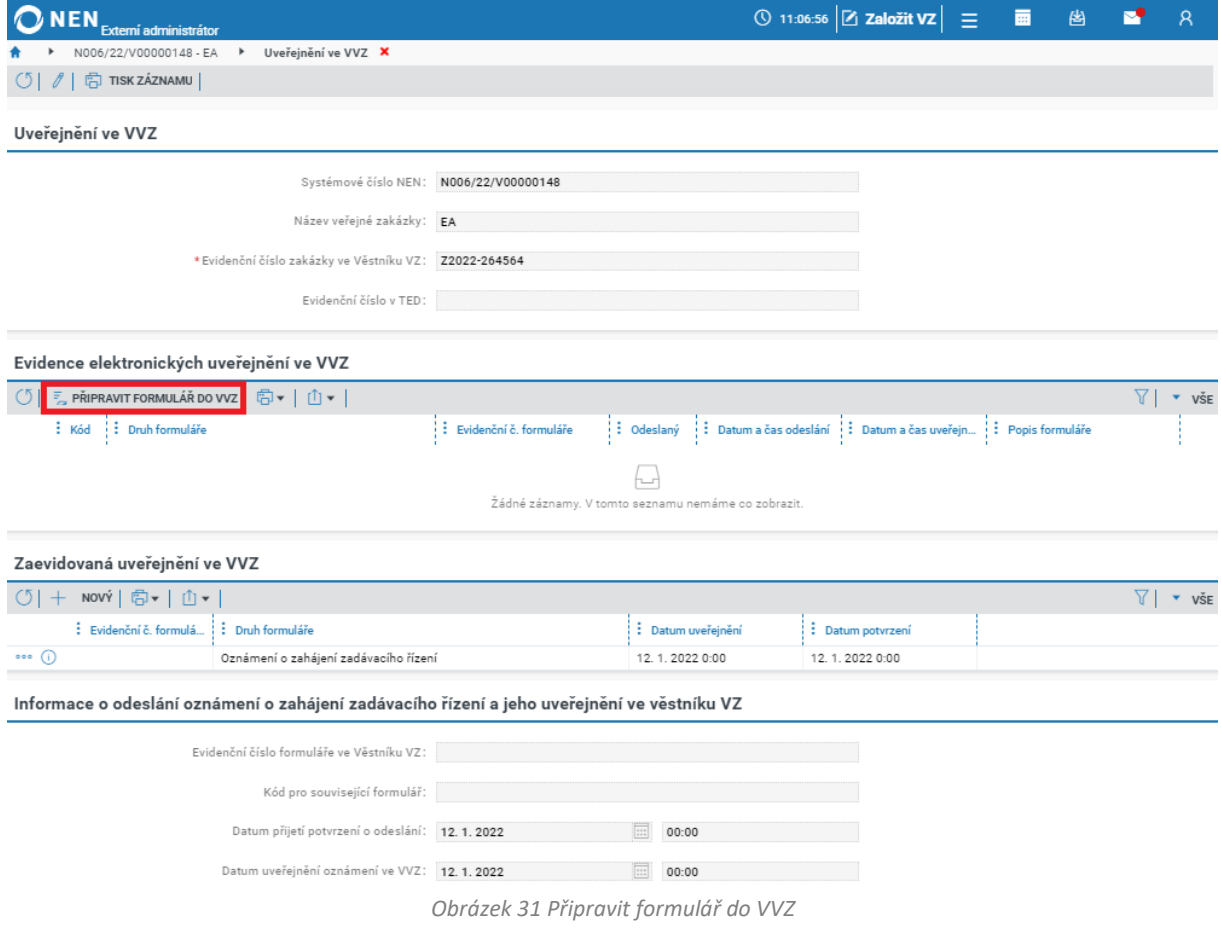

<span id="page-18-1"></span>Vyberte druh formuláře a volbu potvrďte stisknutím tlačítka "Spustit a vrátit se".

<span id="page-18-2"></span>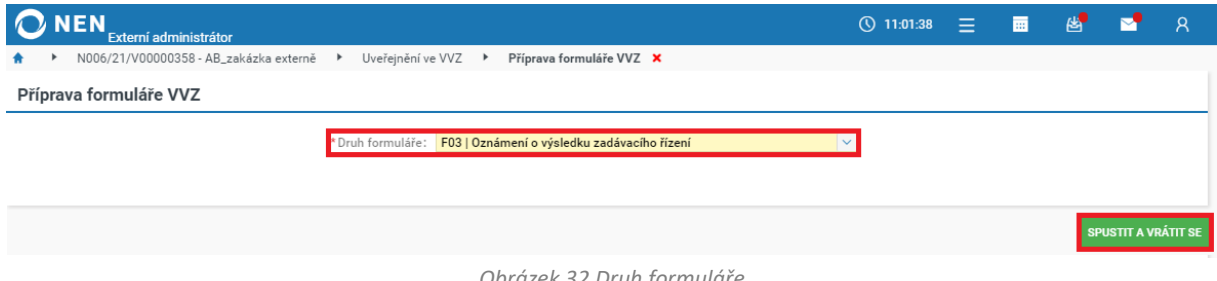

*Obrázek 32 Druh formuláře*

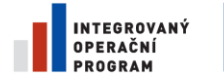

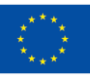

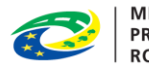

**MINISTERSTVO** PRO MÍSTNÍ **ROZVOJ ČR** 

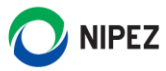

Pro načtení dat do formuláře klikněte na tlačítko "Načti data".

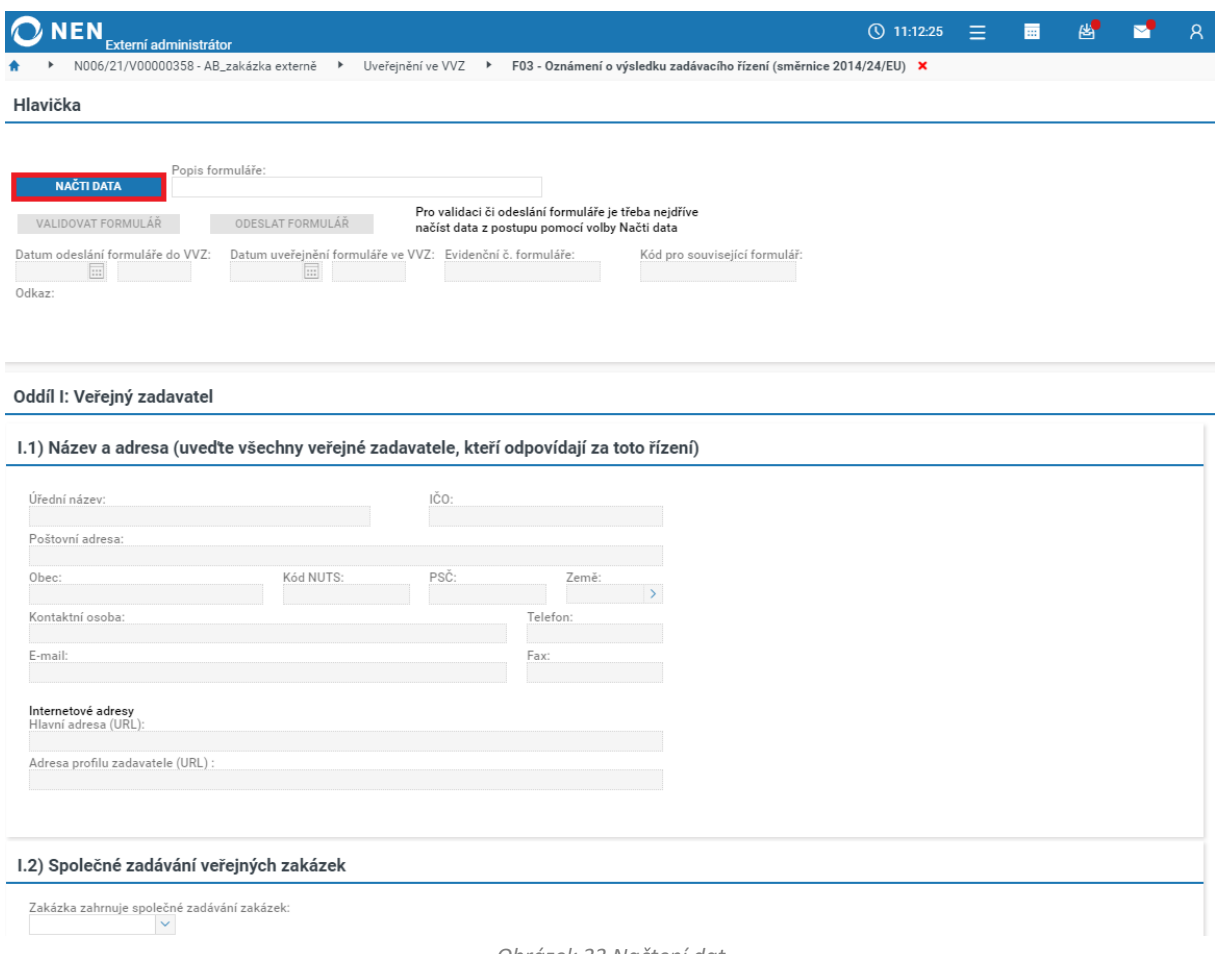

*Obrázek 33 Načtení dat*

<span id="page-19-0"></span>Doplňte chybějící informace, proveďte validaci formuláře, a následně odešlete do Věstníku veřejných zakázek. Systém automaticky zaeviduje datum přijetí potvrzení o odeslání oznámení k uveřejnění ve VVZ a datum uveřejnění oznámení ve VVZ.

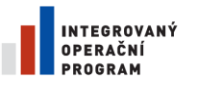

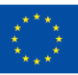

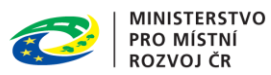

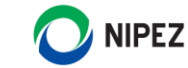

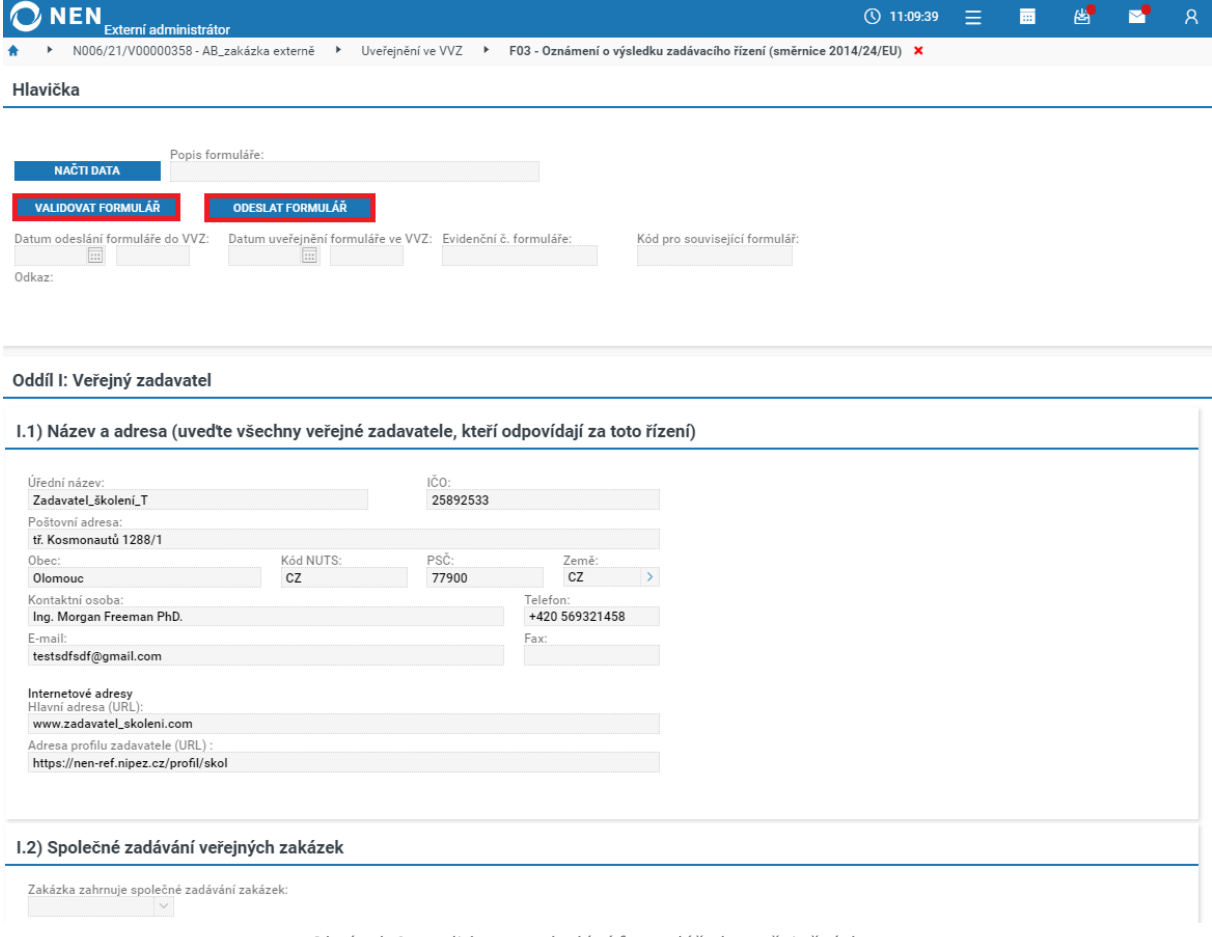

*Obrázek 34 Validace a odeslání formuláře k uveřejnění do VVZ*

<span id="page-20-0"></span>**Při evidenčním postupu připravte a odešlete uveřejňovací formulář mimo NEN**. Uveřejnění zaevidujete pomocí tlačítka "Nový" v menu tabulky "Zaevidovaná uveřejnění ve VVZ".

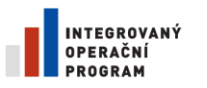

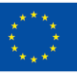

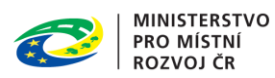

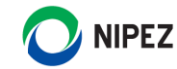

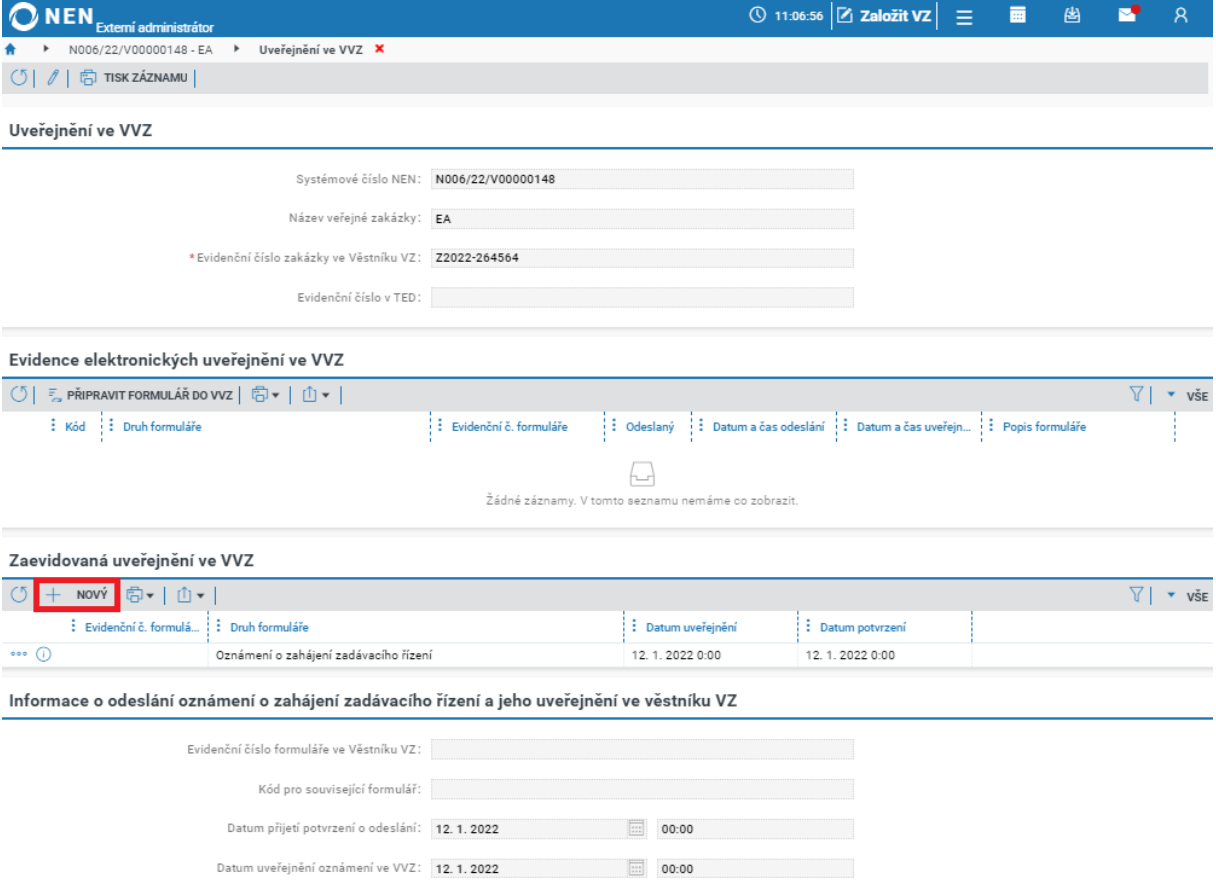

*Obrázek 35 Evidence formuláře uveřejněného ve VVZ*

<span id="page-21-0"></span>Systém zobrazí formulář "Zaevidovat uveřejnění formuláře". Zde vyberte druh formuláře a zaevidujte datum uveřejnění ve Věstníku VZ.

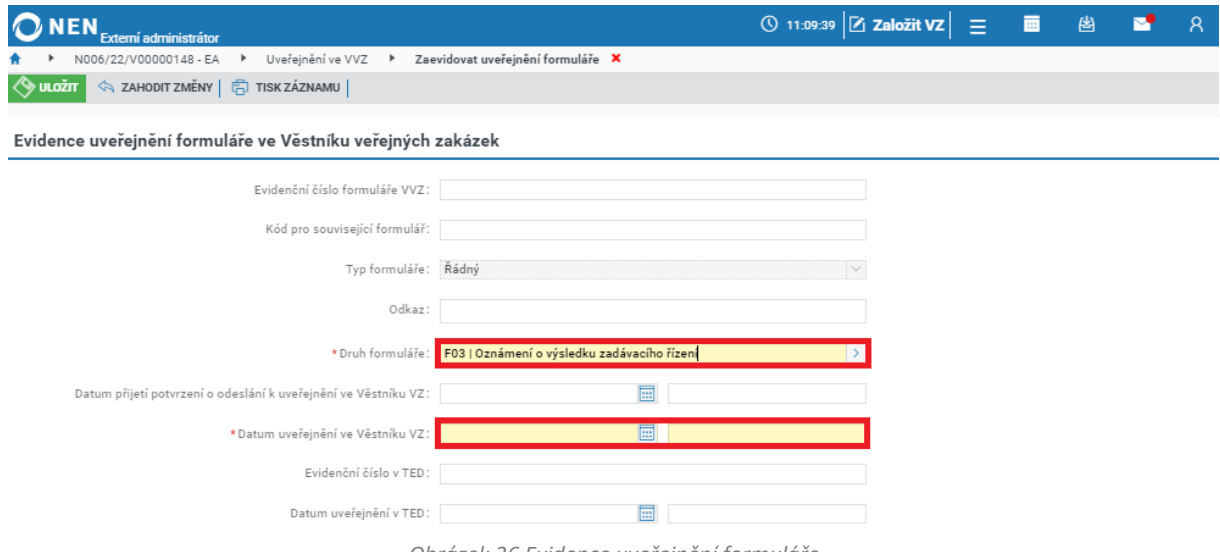

<span id="page-21-1"></span>*Obrázek 36 Evidence uveřejnění formuláře*

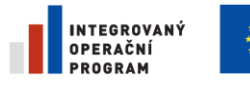

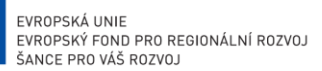

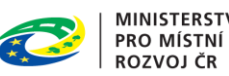

**NIPEZ** 

#### <span id="page-22-0"></span>6.4.4 DOKONČENÍ ZADÁVACÍHO POSTUPU

Po vyplnění všech požadovaných údajů, a uveřejnění požadovaných dokumentů, uzamkněte VZ a přejděte do fáze dokončení zadávacího postupu, a to kliknutím na tlačítko "Uzamknout VZ a přejít do fáze dokončení zadávacího postupu".

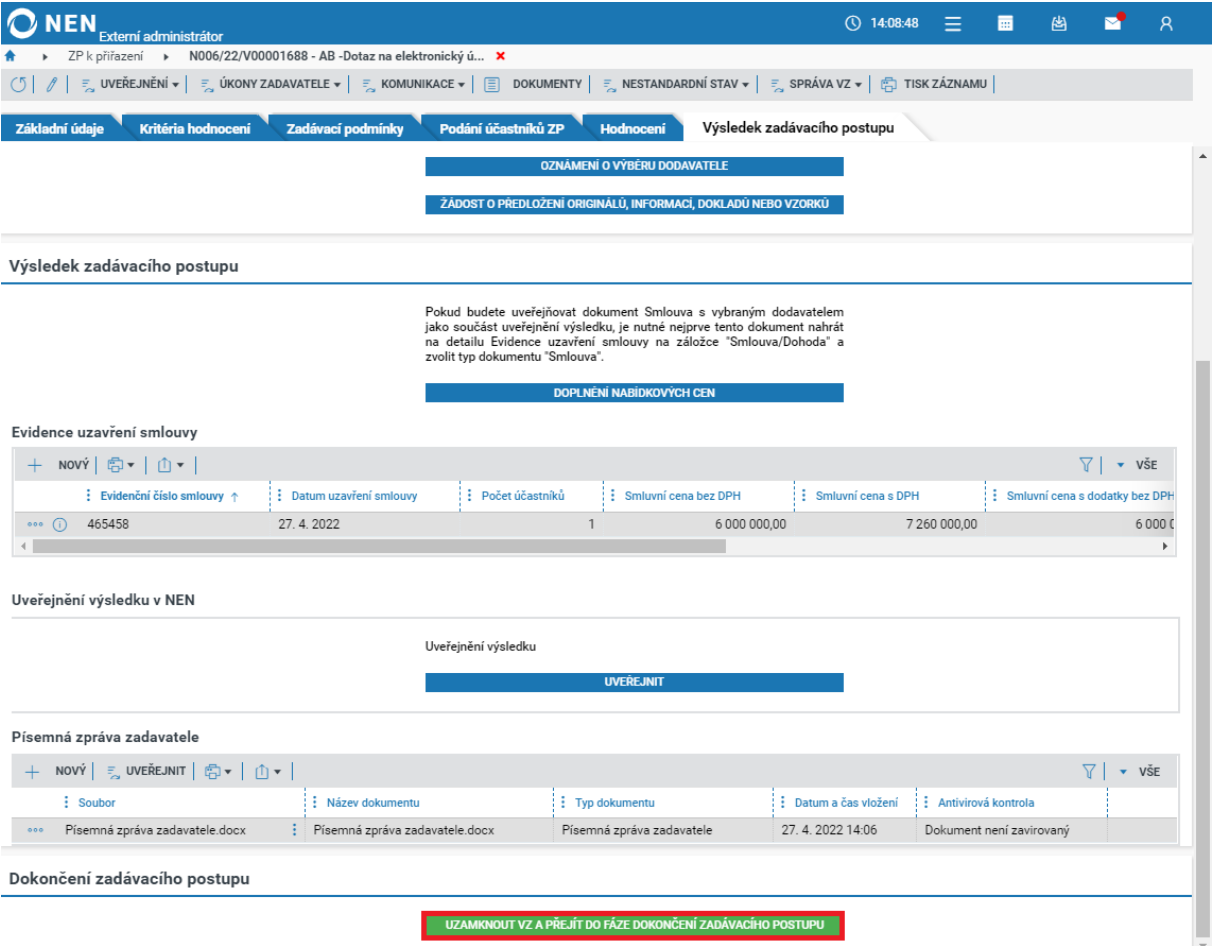

*Obrázek 37 Uzamčení zadávacího postupu*

<span id="page-22-1"></span>Jestliže jste neuveřejnili některý z požadovaných dokumentů (např. písemnou zprávu zadavatele), systém Vás na toto upozorní a dovolí Vám uzamknout VZ až po uveřejnění těchto dokumentů. Po uzamčení ZP systém zobrazí informaci *"Úspěšně jste dokončili zadávací postup! Nyní můžete pokračovat evidencí plnění, nebo exportovat dokumentaci k zakázce."*. Zadávací postup je v případě potřeby editace v souladu se zákonem možné odemknout kliknutím na tlačítko "Odemknout zadávací postup"

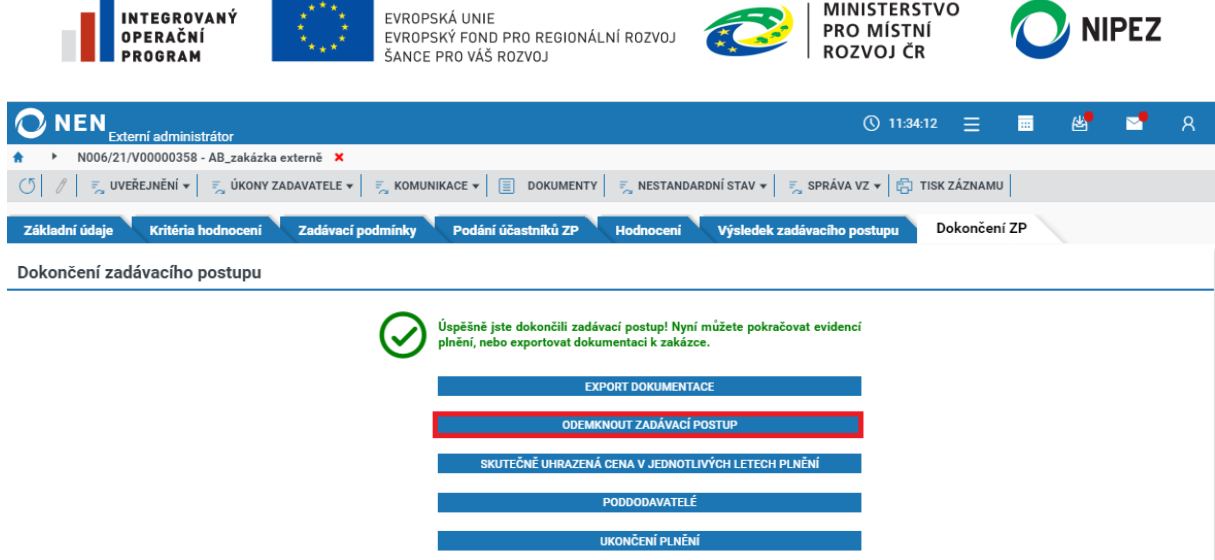

*Obrázek 38 Odemčení zadávacího postupu*

### <span id="page-23-1"></span><span id="page-23-0"></span>SKUTEČNĚ UHRAZENÁ CENA V JEDNOTLIVÝCH LETECH PLNĚNÍ

Pro zaevidování skutečně uhrazené ceny můžete využít tlačítko "Skutečně uhrazená cena v jednotlivých letech plnění". Případně můžete jít cestou přes hlavní menu VZ kliknutím na "Úkony zadavatele" > "Plnění" > "Skutečně uhrazená cena v jednotlivých letech plnění".

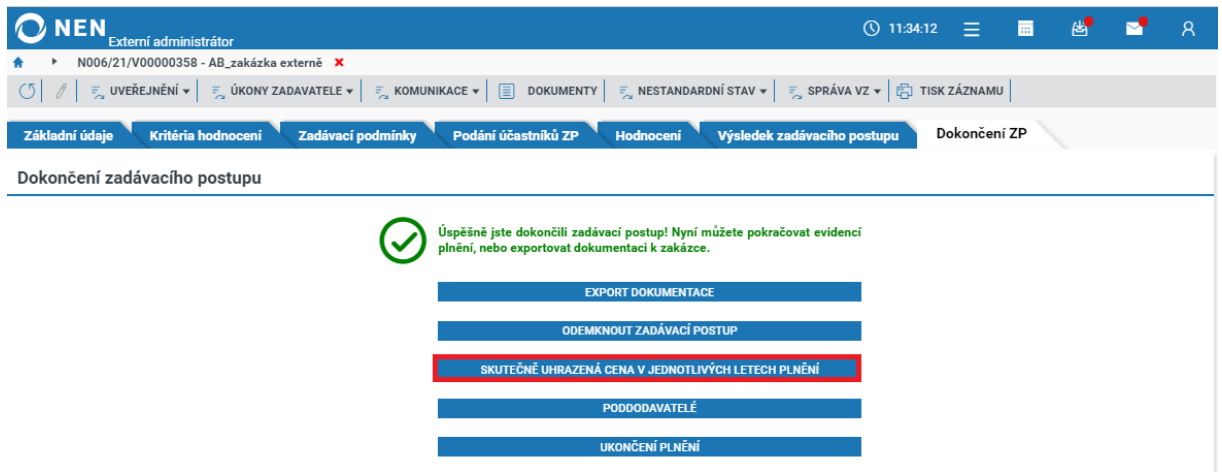

*Obrázek 39 Skutečně uhrazená cena v jednotlivých letech plnění*

#### <span id="page-23-2"></span>Na formuláři "Přehled plnění smlouvy" zvolte možnost "Nový".

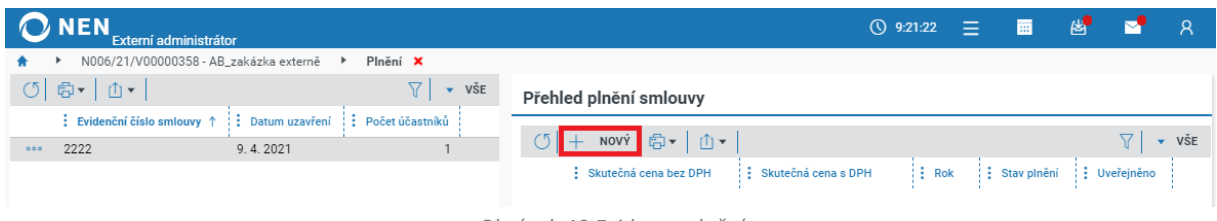

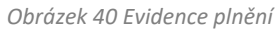

<span id="page-23-3"></span>Vyplňte minimálně všechna povinná pole a pomocí tlačítka "Nový" zaevidujte zadavatele, kterým bylo plnění poskytnuto.

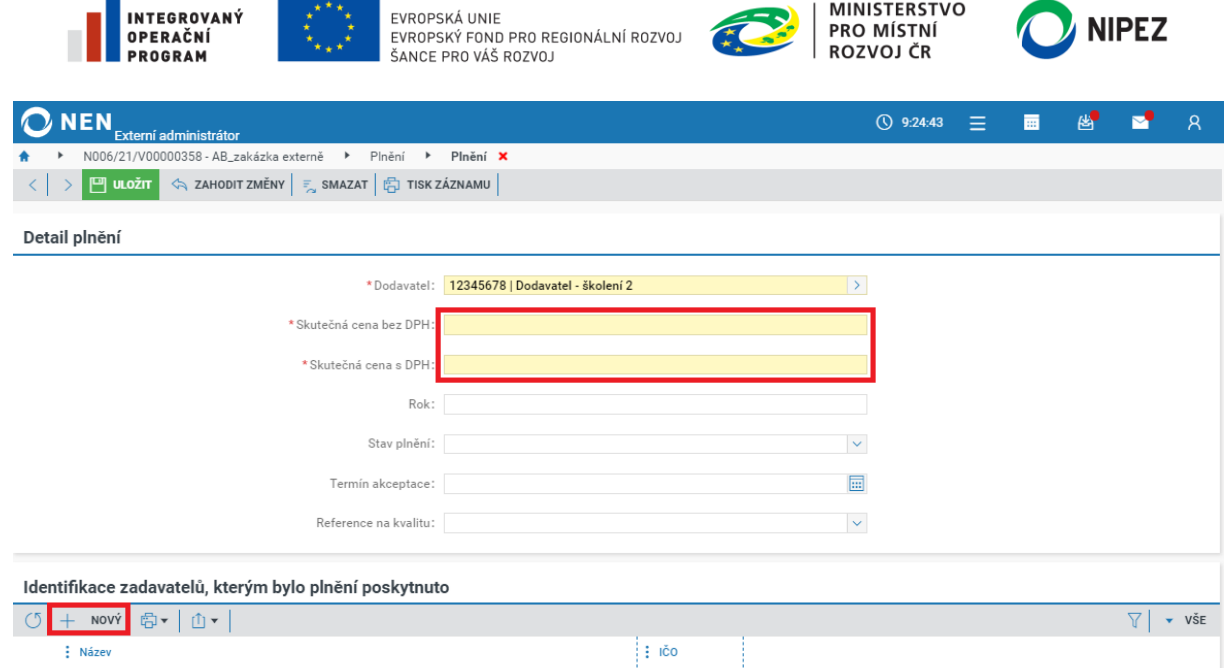

*Obrázek 41 Evidence plnění II.*

<span id="page-24-0"></span>Pro uveřejnění plnění klikněte na ikonu \*\*\* a dále na "Uveřejnit plnění". Případně můžete jít přes volbu "Uveřejnění" > "Uveřejnit plnění" v hlavním menu VZ.

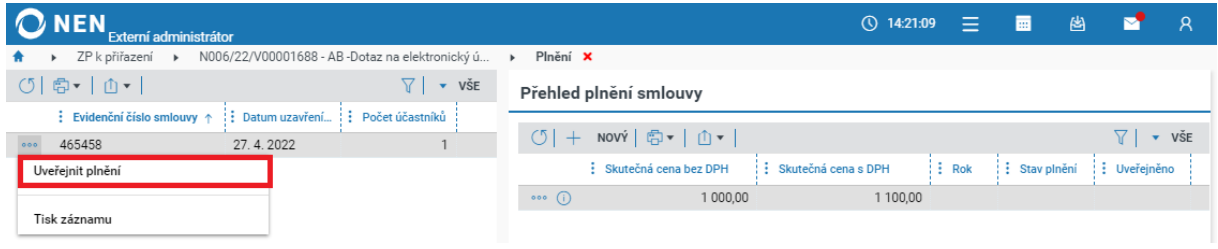

*Obrázek 42 Uveřejnění plnění*

<span id="page-24-1"></span>Systém zobrazí informaci "Opravdu chcete uveřejnit skutečně uhrazenou cenu v jednotlivých letech plnění?", potvrďte tlačítkem "Ano".

Plnění máte možnost zaevidovat rovněž přímo ve smlouvě. Na záložce "Výsledek zadávacího postupu" v části "Evidence uzavření smlouvy" klikněte na ikonu <sup>D</sup> pro zobrazení detailu smlouvy.

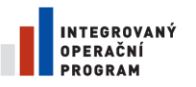

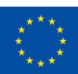

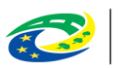

**MINISTERSTVO** PRO MÍSTNÍ **ROZVOJ ČR** 

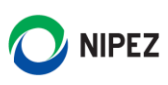

| Externí administrátor                                                                                                    |                                                                                                    | (\) 14:26:59                                      | Ŕ<br>夁<br>伨                       |
|----------------------------------------------------------------------------------------------------|----------------------------------------------------------------------------------------------------|---------------------------------------------------|-----------------------------------|
| ZP k přiřazení ▶ N006/22/V00001688 - AB -Dotaz na elektronický ú ×                                                                                                    |                                                                                                    |                                                   |                                   |
| $ \bar{\tau}_{\alpha} $ uveřejnění $\star$ $ \bar{\tau}_{\alpha} $ úkony zadavatele $\star$ $ \bar{\tau}_{\alpha} $ somunikace $\star$ $ \bar{\tau}_{\alpha} $ dokumenty $ \bar{\tau}_{\alpha} $ restandardní stav $\star$ $ \bar{\tau}_{\alpha} $ sapráva vz $\star$ $ \bar{\tau}_{\alpha} $ tisk záznamu |                                                                                                    |                                                   |                                   |
| Základní údaje<br>Kritéria hodnocení<br>Zadávací podmínky                                                                                                    | Podání účastníků ZP<br><b>Hodnoceni</b>                                                                                                    | Výsledek zadávacího postupu                       | Dokončení ZP                      |
| $\frac{1}{2}$ Pořadí $\uparrow$<br>$\frac{1}{2}$ ICO<br>: Název dodavatele                                                                                                    | : Datum podání                                                                                                    | : Nabídková cena s DPH : : Nabídková cena bez DPH | Vybraný dodavatel : Splnění podmí |
| 25388304<br>Dodavatel - školení 1<br>$\mathbf{1}$<br>000                                                                                                    | 27.4.2022 9:35                                                                                                    | 6 000 000,00<br>7 260 000,00                      | $\checkmark$<br>✓                 |
| 2 12345678<br>Dodavatel - školení 2<br>000                                                                                                    | 27.4.20229:37                                                                                                    | 9 680 000,00<br>8 000 000,00                      | $\boldsymbol{\mathsf{x}}$         |
|                                                                                                    |                                                                                                    |                                                   | $\blacktriangleright$             |
| Komunikace s účastníky řízení                                                                                                    | <b>OZNÁMENÍ O VÝBĚRU DODAVATELE</b>                                                                                                    |                                                   |                                   |
|                                                                                                    | ŽÁDOST O PŘEDLOŽENÍ ORIGINÁLŮ, INFORMACÍ, DOKLADŮ NEBO VZORKŮ                                                                                                    |                                                   |                                   |
| Výsledek zadávacího postupu                                                                                                    | Pokud budete uveřejňovat dokument Smlouva s vybraným dodavatelem<br>jako součást uveřejnění výsledku, je nutné nejprve tento dokument nahrát<br>na detailu Evidence uzavření smlouvy na záložce "Smlouva/Dohoda" a<br>zvolit typ dokumentu "Smlouva". |                                                   |                                   |
|                                                                                                    | <b>DOPLNÉNÍ NABÍDKOVÝCH CEN</b>                                                                                                    |                                                   |                                   |
| Evidence uzavření smlouvy                                                                                                    |                                                                                                    |                                                   |                                   |
| NOVÝ $\boxed{E}$ $\rightarrow$ $\boxed{0}$ $\rightarrow$ $\boxed{0}$<br>$+$                                                                                                    |                                                                                                    |                                                   | 7<br>$\overline{\mathbf{v}}$ VSE  |
| : Datum uzavření smlouvy<br>: Evidenční číslo smlouvy 1                                                                                                    | · Počet účastníků<br>: Smluvní cena bez DPH                                                                                                    | $\frac{1}{2}$ Smluvní cena s DPH                  | : Smluvní cena s dodatky bez DPH  |
| 465458<br>27.4.2022                                                                                                    |                                                                                                    | 6 000 000,00                                      | 7 260 000,00<br>60000             |
|                                                                                                    |                                                                                                    |                                                   | $\blacktriangleright$             |
| Uveřejnění výsledku v NEN                                                                                                    |                                                                                                    |                                                   |                                   |
|                                                                                                    | Uveřejnění výsledku                                                                                                    |                                                   |                                   |
|                                                                                                    | <b>UVEREJNIT</b>                                                                                                    |                                                   |                                   |

*Obrázek 43 Přehled plnění smlouvy*

<span id="page-25-0"></span>Přejděte na záložku "Přehled plnění" a pomocí tlačítka "Nový" zaevidujte plnění stejným způsobem, jak bylo popsáno výše. Poté jej můžete uveřejnit prostřednictvím tlačítka "Uveřejnit".

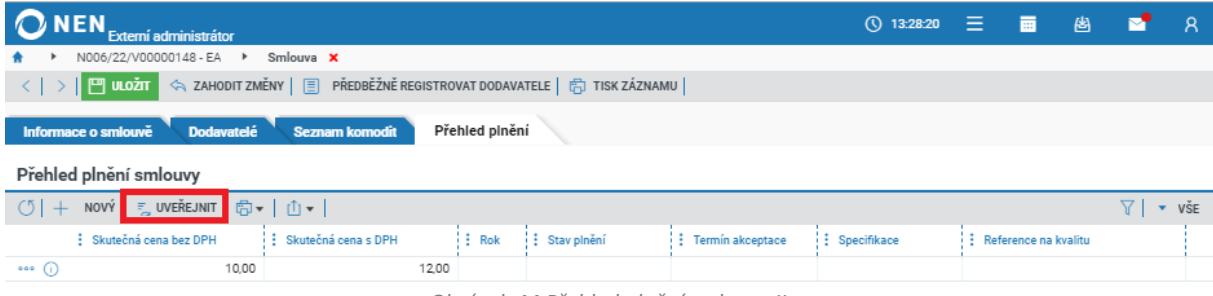

*Obrázek 44 Přehled plnění smlouvy II.*

#### <span id="page-25-1"></span>**Ukončení plnění**

Úkon "Ukončení plnění" se vztahuje ke stavu zakázky, nikoliv k plnění jako takovému. Po provedení úkonu "Ukončení plnění" dojde ke změně stavu zakázky dle vyhlášky 168/2016 Sb. na "Ukončení plnění". Pokud tedy máte u VZ zaevidováno více smluv, proveďte tento úkon až ve chvíli, kdy bude u zakázky ukončeno veškeré plnění.

Úkon provedete z hlavního menu VZ pomocí tlačítka "Úkony zadavatele" > "Plnění" > "Ukončení plnění". Rovněž lze využít tlačítko "Ukončit plnění" na záložce "Dokončení ZP".

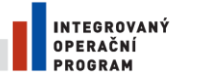

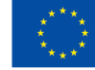

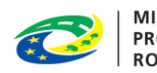

# MINISTERSTVO<br>PRO MÍSTNÍ<br>ROZVOJ ČR

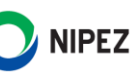

# <span id="page-26-0"></span>7 SEZNAM OBRÁZKŮ

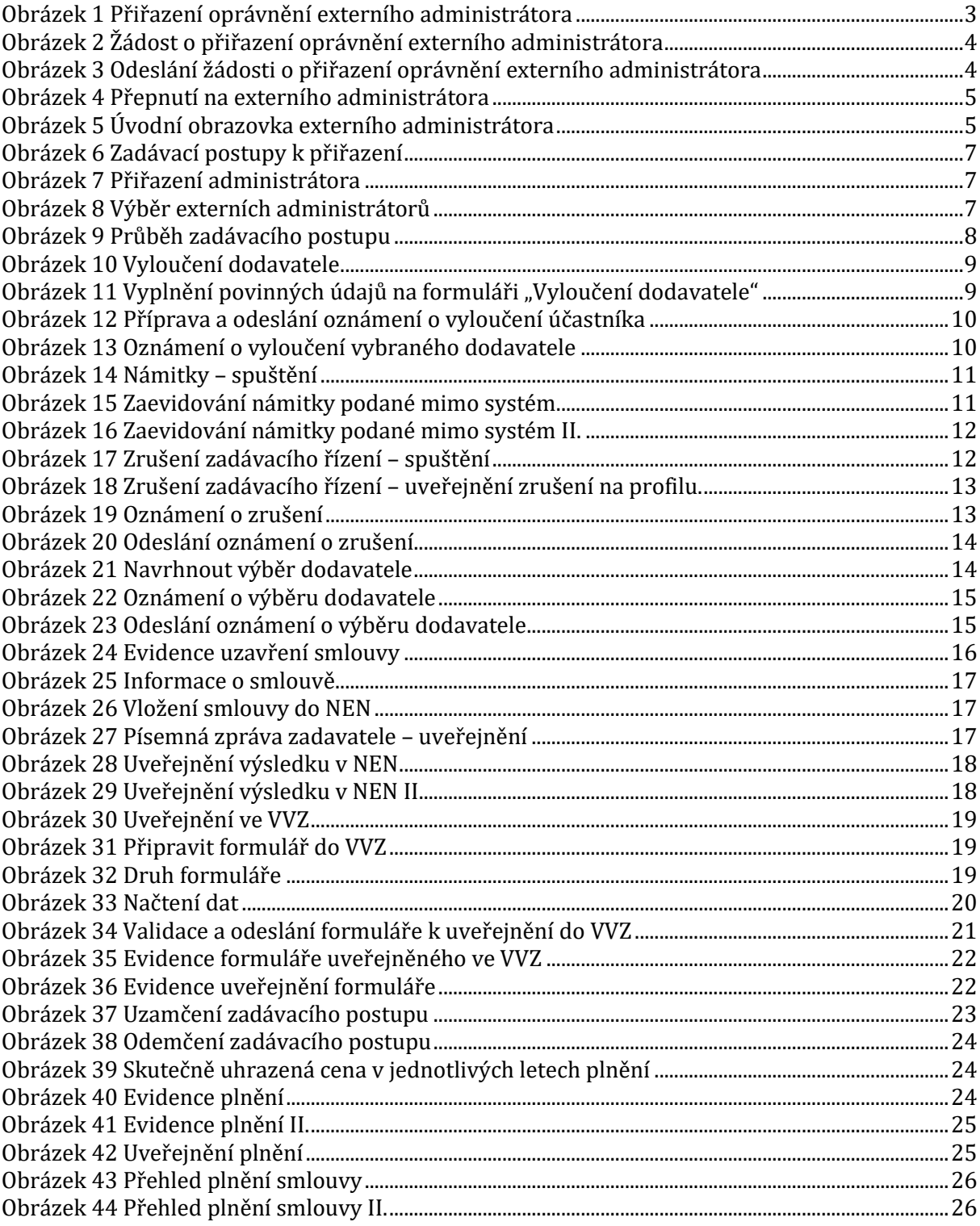